**Қостанай облысы әкімдігі білім басқармасының «Сарыкөл агробизнес және құқық колледжі» КМҚК КГКП «Сарыкольский колледж агробизнеса и права» Управления образования акимата Костанайской области**

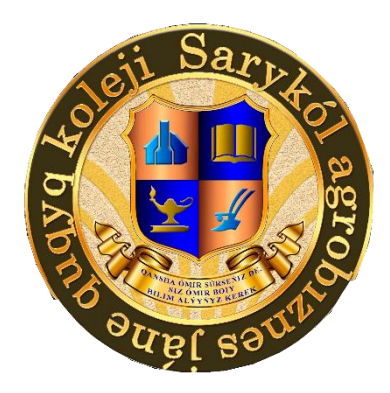

# Учебное пособие по профессиональному модулю ПМ-03 по специальности «Вычислительная техника и информационные сети»

# **«Компьютерная графика»**

Разработал: Каломыцов В. В.

Мастер производственного обучения

# **Содержание**

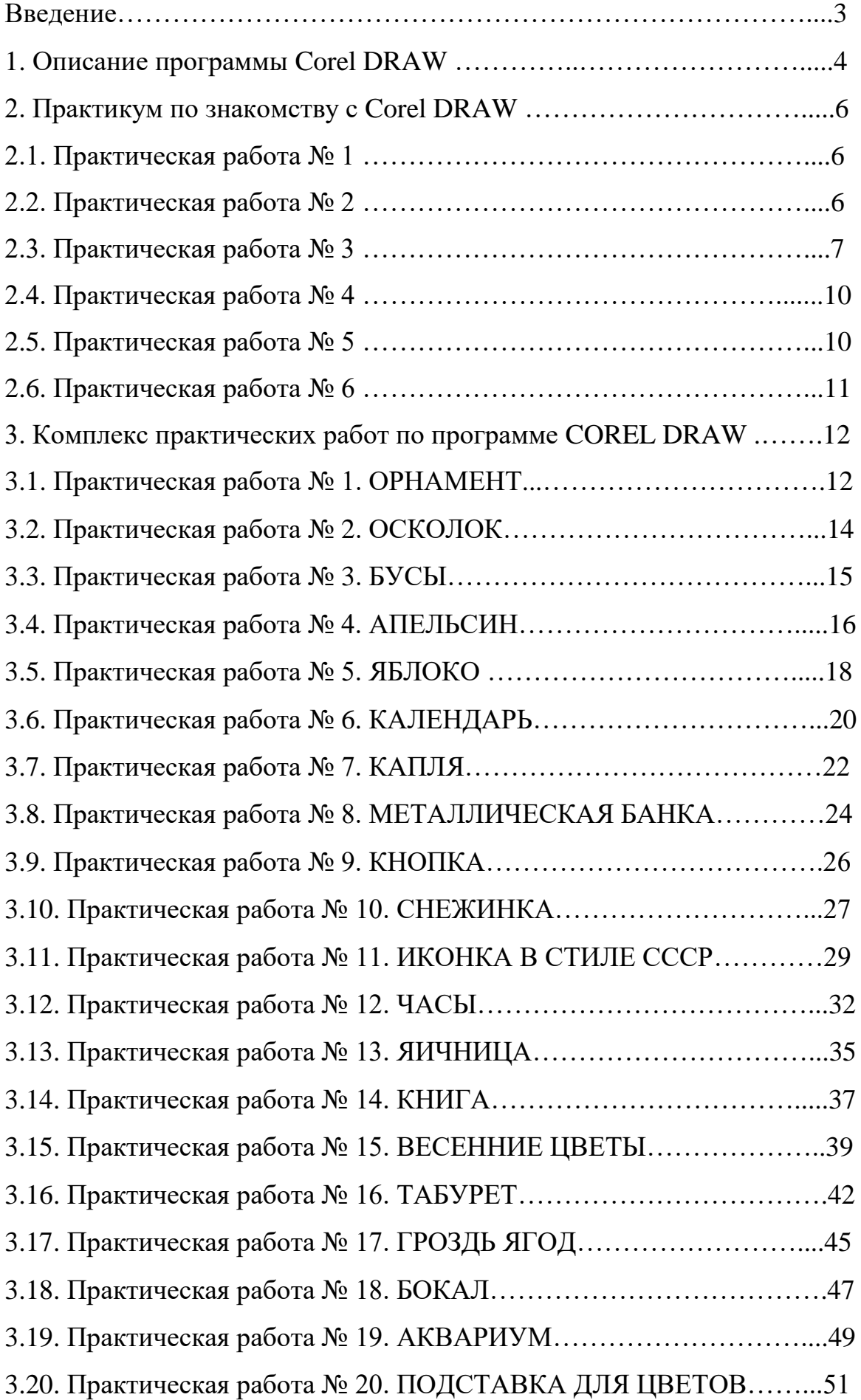

## **Введение**

 Цифровизация как явление появилась ещё в восьмидесятые годы прошлого века, однако активную фазу своего развития преодолела на рубеже 2000-х. Первоочередный смысл цифровизации заключается в упрощении жизнедеятельности индивида и облегчении выполнения ряда задач. В наши дни практически не осталось отраслей, которые бы не интегрировали в свою работу ITпроцессы: медицина, валютное обращение, образование, кулинария и множество других сфер столкнулись с компьютеризацией. На этом фоне появилось огромное число совершенно новых направлений, не существовавших ранее, к примеру, область графического дизайна и компьютерной графики, с внедрением которых каждый сектор становится способным повысить свою эффективность. Сначала стоит отметить, что компьютерная графика представляет собой совокупность определённых методов и приёмов при помощи электронно-вычислительной машины данных в графическое изображение; её основной задачей является визуализация, которая осуществляется на основе описания того, что необходимо изобразить.

 Компьютерная графика играет все более значимую роль в современном мире, охватывая различные аспекты нашей повседневной жизни. Она используется в дизайне, анимации, игровой индустрии, медицинском моделировании, научных исследованиях, архитектуре, визуализации данных и многих других областях. В связи с этим, понимание основ компьютерной графики и ее применение является важной компетенцией для специалистов в различных областях.

 Данное учебное пособие по компьютерной графике призвано предоставить студентам полный обзор основ компьютерной графики, включая теоретические принципы, методы создания графики, основы алгоритмов, визуализацию данных и многое другое. Пособие направлено на развитие навыков и понимания ключевых аспектов компьютерной графики, создавая основу для дальнейшего успеха в этой области.

 Целью этого учебного пособия является предоставление студентам всестороннего понимания компьютерной графики, чтобы помочь им успешно применять эти знания в своей будущей карьере и в различных областях деятельности.

# **CorelDRAW**

 CorelDRAW Graphics Suite - программное обеспечение для графического дизайна. CorelDRAW — редактор векторной графики, разработанный канадской корпорацией Corel.

 Продукт позволяет дизайнерам самых разных уровней подготовки — от новичков до профессионалов — быстро и с уверенностью добиваться высококлассных результатов. Содержит профессиональные и в то же время интуитивно понятные инструменты для создания логотипов, брошюр, веб-графики, рекламы для размещения в социальных сетях и других оригинальных проектов.

 Данные методические рекомендации рассчитаны на людей, "начинающих с нуля". Никаких специальных знаний не требуется.

 Цель обучения – освоение основных приемов работы в программе, создание и редактирование изображений в Графическом редакторе CorelDRAW Graphics suite.

 Данные методические указания – текстовый вариант заданий, расположенных на сайте http://www.modern-computer.ru/practice/corel-draw/prcatical-task-1.html

 Методические указания раскрывают содержание практических работ и указания к их выполнению, содержание заданий, примеры их выполнения, а также содержат гиперссылки, чтобы можно было по ним пройти на соответствующую страницу сайта.

# **Основные сведения**

 CorelDRAW Graphics Suite позволяет импортировать файлы следующих форматов (для некоторых форматов необходима установка дополнительных компонентов):

- Adobe Illustrator (AI)
- Шрифт Adobe Type 1 (PFB)
- Растровое изображение Windows (BMP)
- Растровое изображение OS/2 (BMP)
- Метафайл компьютерной графики (CGM)
- CorelDRAW (CDR)
- Corel Presentation Exchange (CMX)
- JPEG 2000 (JP2)
- Изображение Kodak Photo-CD (PCD)
- $\bullet$  PICT (PCT)
- Формат переносимых документов Adobe (PDF)
- Файл плоттера HPGL (PLT)
- Переносимая сетевая графика (PNG)
- 4
- Corel PHOTO-PAINT (CPT)
- Библиотека символов Corel (CSL)
- Ресурс курсоров  $(CUR)$
- Файлы Microsoft Word (DOC, DOCX или RTF)
- Microsoft Publisher (PUB)
- Corel DESIGNER (DSF или DES)
- Формат обмена чертежами AutoCAD (DXF) и База данных изображений AutoCAD (DWG)
- Инкапсулированный PoctScript (EPS)
- PostScript (PS или PRN)
- $\bullet$  GIF
- HTML
- $\bullet$  JPEG (JPG)
- Adobe Photoshop (PSD)
- Corel Painter (RIF)
- Масштабируемая векторная графика (SVG)
- Macromedia Flash (SWF)
- Растровое изображение TARGA (TGA)
- Растровое изображение TIFF (TIF)
- Corel Paint Shop Pro (PSP)
- Шрифт True Type (TTF)
- Документ WordPerfect (WPD)
- Графика WordPerfect (WPG)
- Форматы файлов камеры Raw
- Сжатое растровое изображение вейвлета (WI)
- Формат Метафайл Windows (WMF)

 Специалисты, которые занимаются дизайном на профессиональном уровне, отлично знают, что лишь несколько больших графических пакетов действительно достойны внимания. И перечисляя их, обязательно упомянут CorelDRAW Graphics Suite. Его парадигму можно описать тремя словами: стабильность, удобство, универсальность. В состав популярного пакета CorelDRAW включены все необходимые инструменты для разработки дизайна — от редактирования фотографий до подготовки векторных макетов и вывода их на печать. Пакет прошел проверку временем, став мощным подспорьем для работников креативных профессий. Однако эволюция продуктов Corel продолжается.

# **Системные требования:**

- Microsoft Windows 10, Windows 8.1 или Windows 7 (32- или 64-битные версии), все с последними пакетами обновления
- Intel Core  $i3/5/7$  или AMD Athlon 64
- 2 ГБ оперативной памяти
- 1 ГБ места на жестком диске
- Мышь, планшет или мультисенсорный монитор
- Разрешение монитора 1280 х 720 при 100% (96 т/д)
- Microsoft Internet Explorer 11 или выше
- Microsoft.Net Frameworck 4.6
- **DVD-привод** (для установки коробочной версии)

Подключение к интернету требуется для проверки аутентичности CorelDRAW Graphics Suite, получения обновлений производительности и стабильности, доступа к онлайн-контенту и использования некоторых компонентов пакета, таких как QR-коды и Контент-центр. CorelDRAW Graphics Suite может быть использован в автономном режиме при условии подключения к интернету (по крайней мере раз в месяц) для подтверждения подлинности вашей лицензии на ПО.

# **Установка и запуск программы**

 Если на вашем компьютере нет этой программы, ее можно найти в Интернете. Существуют бесплатные и коммерческие версии. Для освоения программы можно выбрать бесплатную версию CorelDRAW Graphics Suite.

 Полная инсталляция занимает на жестком диске вашего компьютера почти 6 Гб места. Плюс ко всему, программа использует значительное количество оперативной памяти и ресурсов процессора. Такова плата за столь сложное, но очень эффективное решение. Таким образом, не рекомендуется устанавливать этот продукт на устаревшие компьютеры. Полный набор приложений включает в себя Corel Photo Paint, Corel Capture, и Bitstream Font Nawigator.

# **Практикум по знакомству с Corel DRAW**

**Практическая работа № 1.** 

**Инструменты выделения и рисования. Операции над вершинами. Преобразование в кривые**

1. Получите следующие фигуры с помощью графических примитивов:

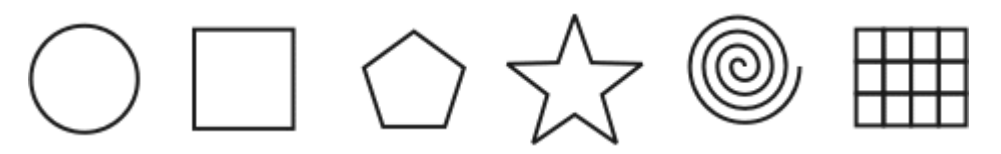

1. Используя графический манипулятор «Мышь», измените форму графических примитивов

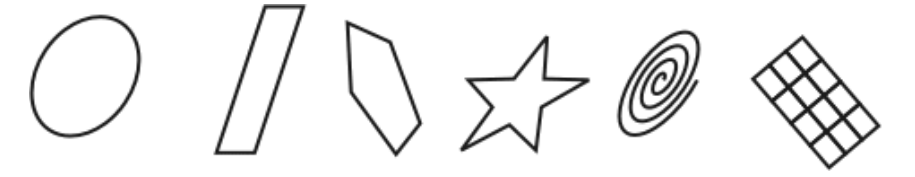

1. Используя операции над вершинами и преобразование в кривые получите следующие фигуры:

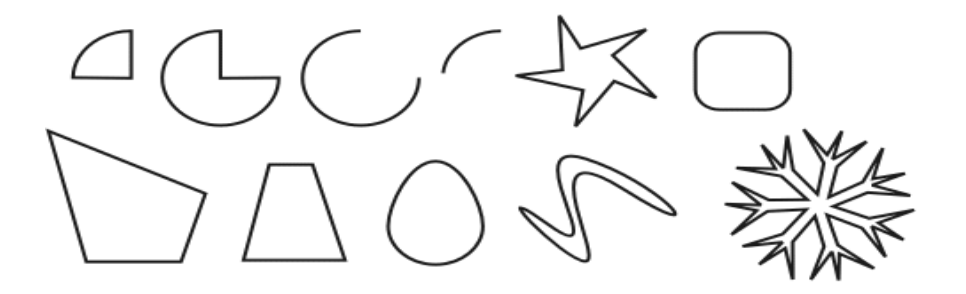

**Практическая работа № 2.**

**Докер Форма. Параметры докера «Соединение», «Пересечение», «Обрезка»**

1. Используя докер **Форма** (**Окно ► Докеры ► Формовка**) и параметры – **Соединение**, **Пересечение** и **Обрезка**, изобразите следующие фигуры:

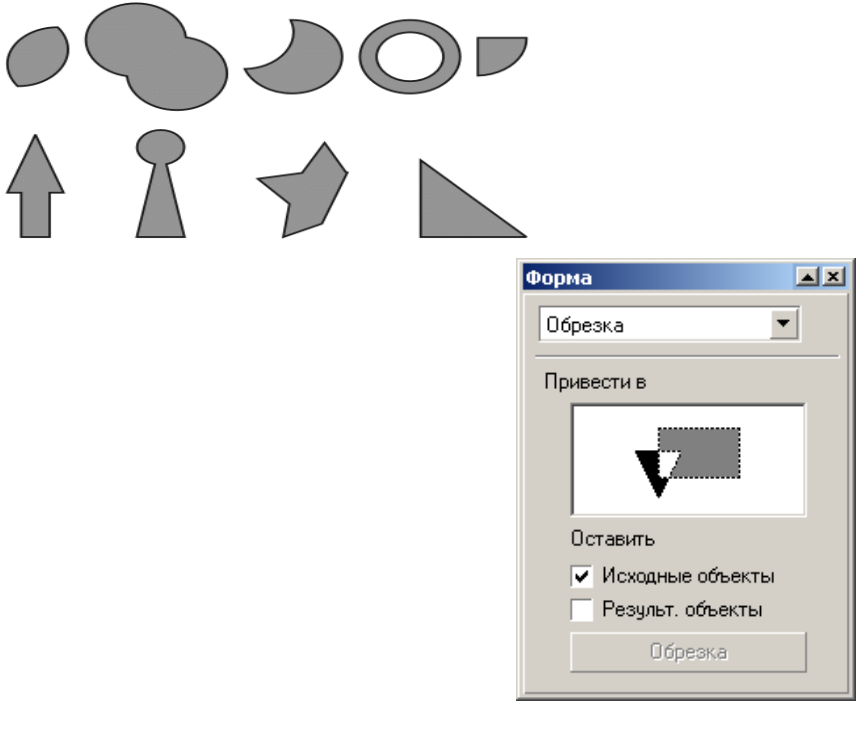

Докер **Форма**

# **Практическая работа № 3.**

**Докер Трансформация. Параметры докера: «масштаб и отражение», «Вращение», «Положение», «Размер»**

1. Используя

докер **Трансформация/Размер** (**Окно ► Докеры ► Преобразование ► Размер**) создайте рисунки:

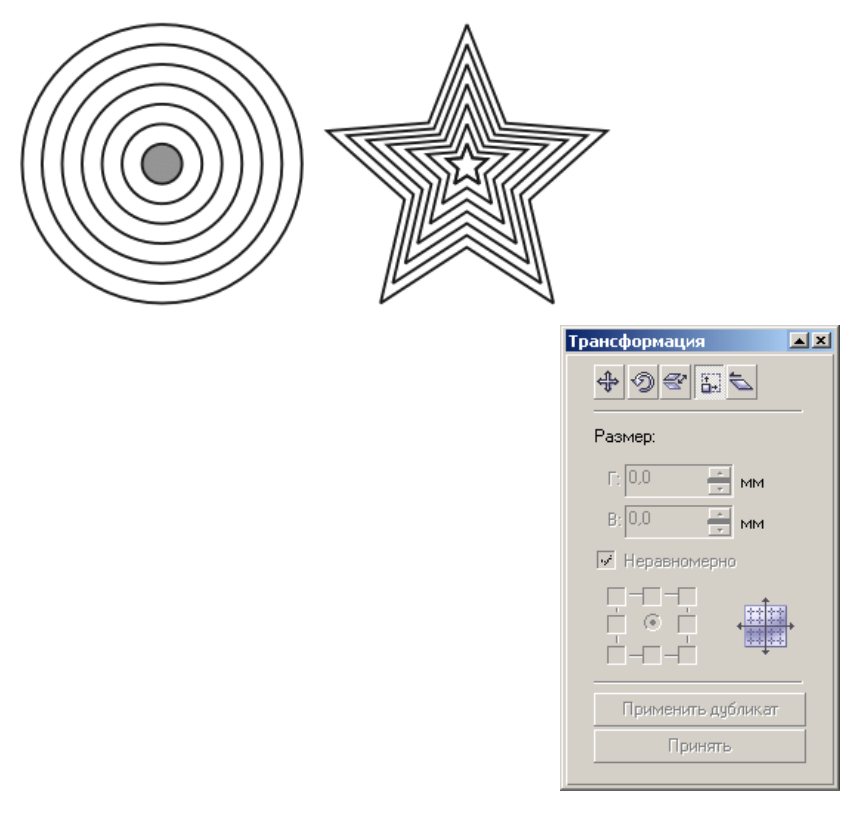

# Докер **Трансформация/Размер**

1. Теперь испытайте относительное перемещение, используя докер **Трансформация/Положение** (**Окно ► Докеры ► Преобразование ► Позиция**). Пользуйтесь возможностью задавать точный размер

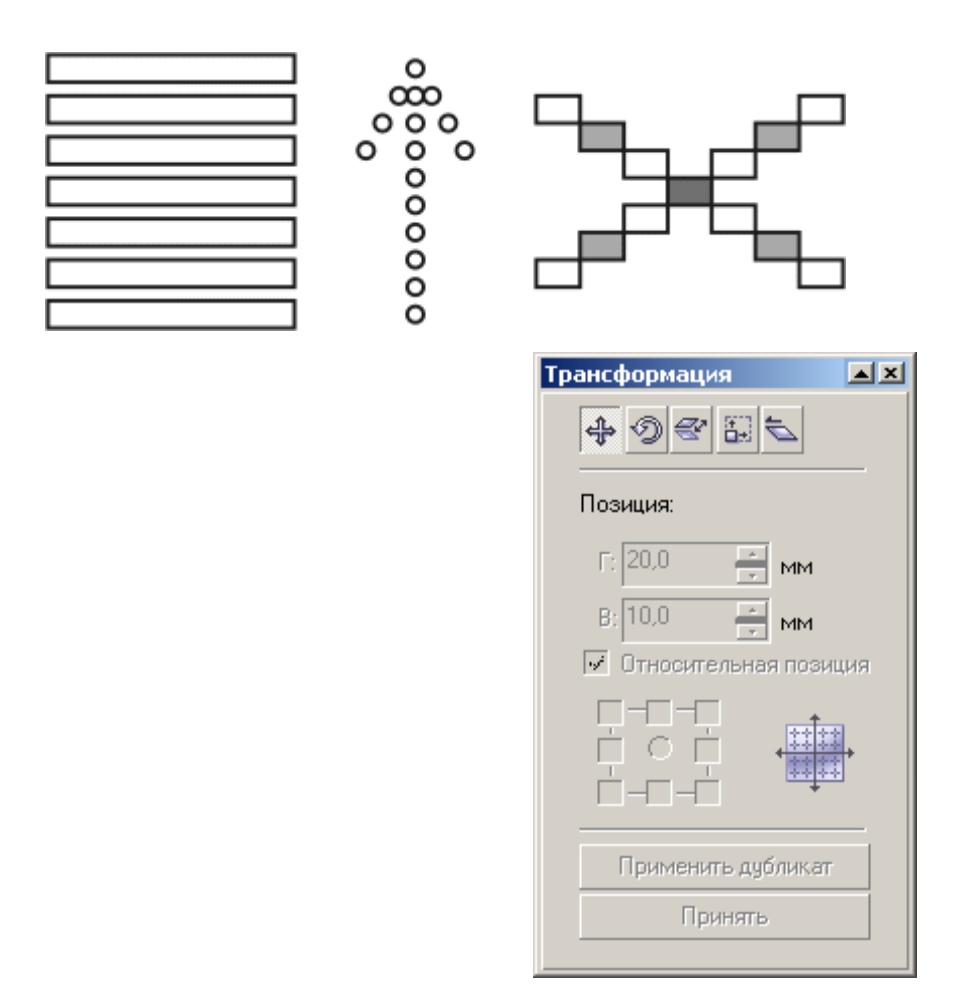

#### Докер **Трансформация/Положение**

1. При помощи вращения относително центра (**Окно ► Докеры ► Преобразование ► Вращать**) и объединения (докер **Формовка**) получите следующие фигуры:

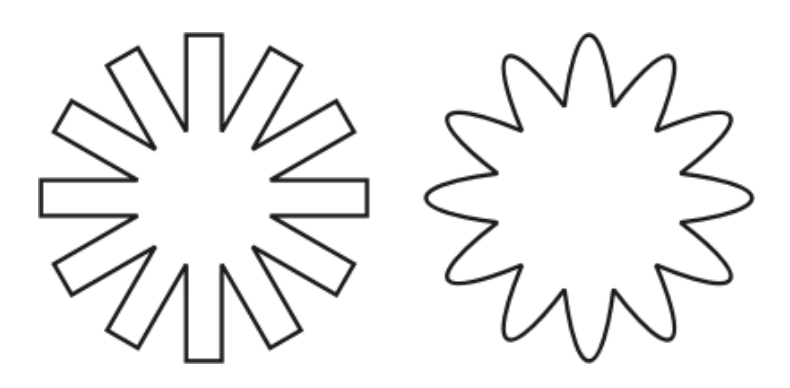

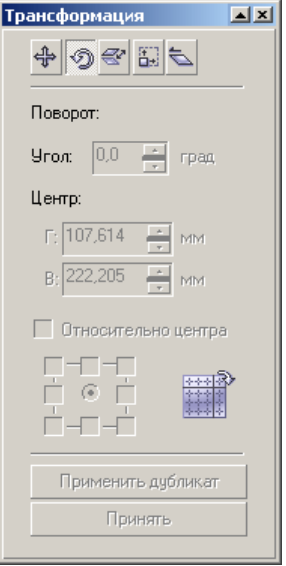

Докер **Трансформация/Вращение**

1. Испытайте докер **Масштаб и отражение**: (**Окно ► Докеры ► Преобразование ► Масштаб**):

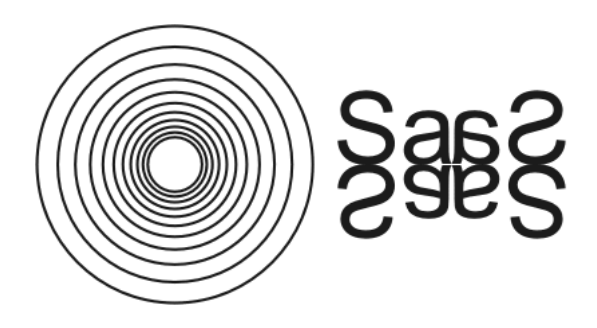

Докер**Трансформация/Масштаб и отражение**

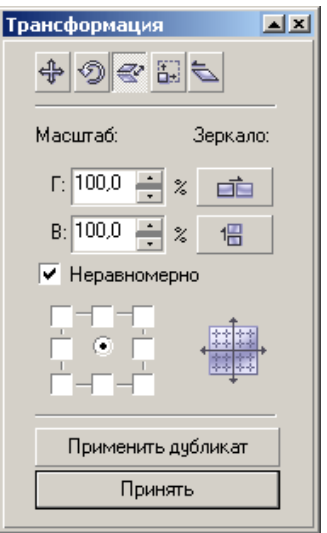

**Практическая работа № 4.** 

#### **Создание рисунков. Операции с докерами и использование графических примитивов**

1. Используя изученные ранее операции, создайте рисунки:

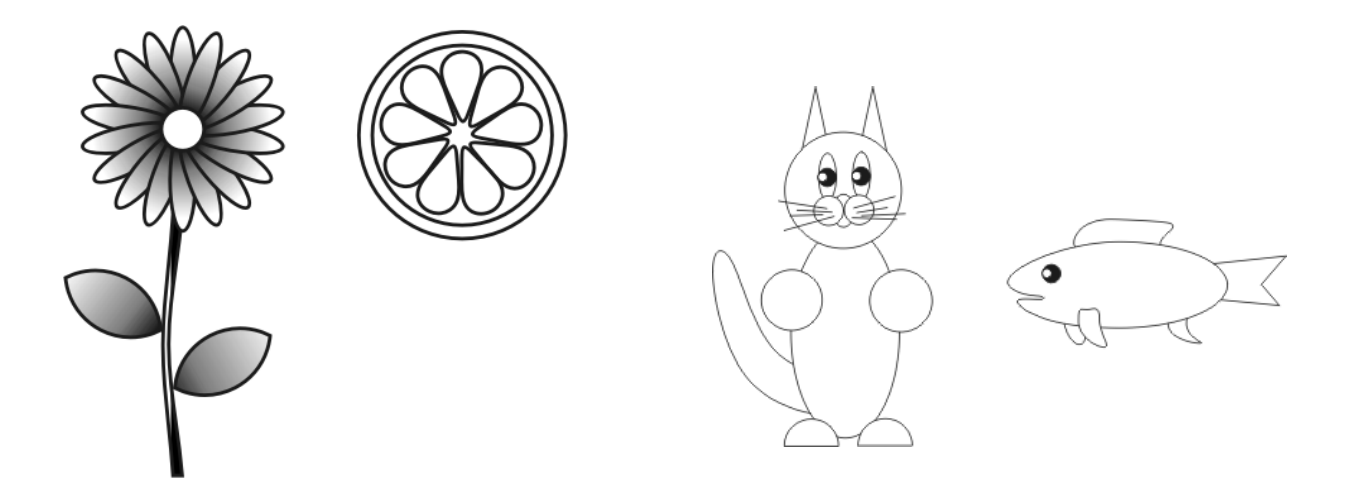

1. Создайте самостоятельно новый рисунок какого-либо животного!

#### **Практическая работа № 5.**

#### **Трансформация контуров. Графические примитивы и преобразования контуров**

1. При помощи графических примитивов и преобразований создайте орнаменты:

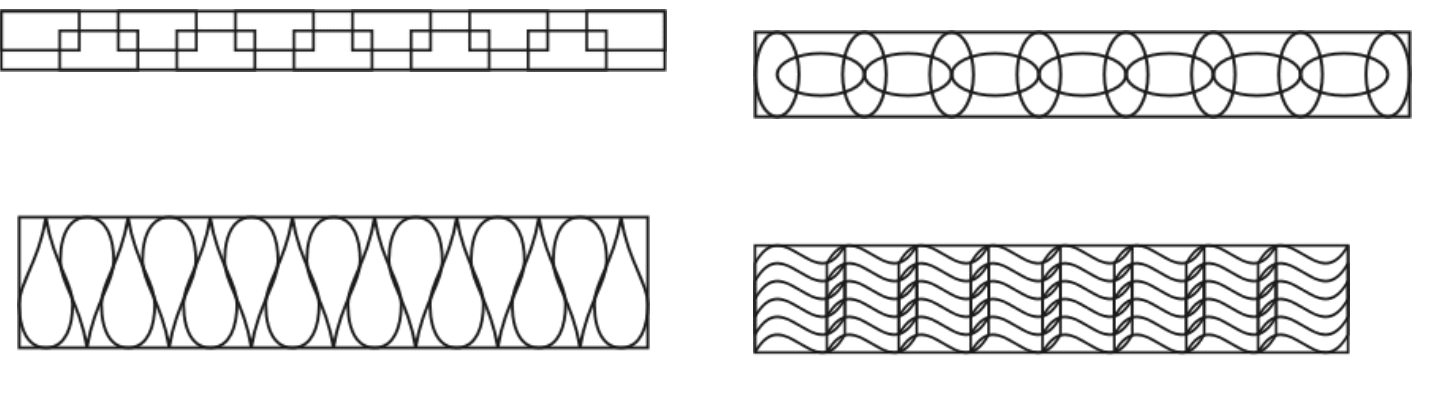

1. Придумайте и изобразите свой орнамент!

### **Практическая работа № 6.**

# **Ребусы. Использование графических примитивов и докеров**

1. Прочитайте и нарисуйте в редакторе Corel Draw поговорки:

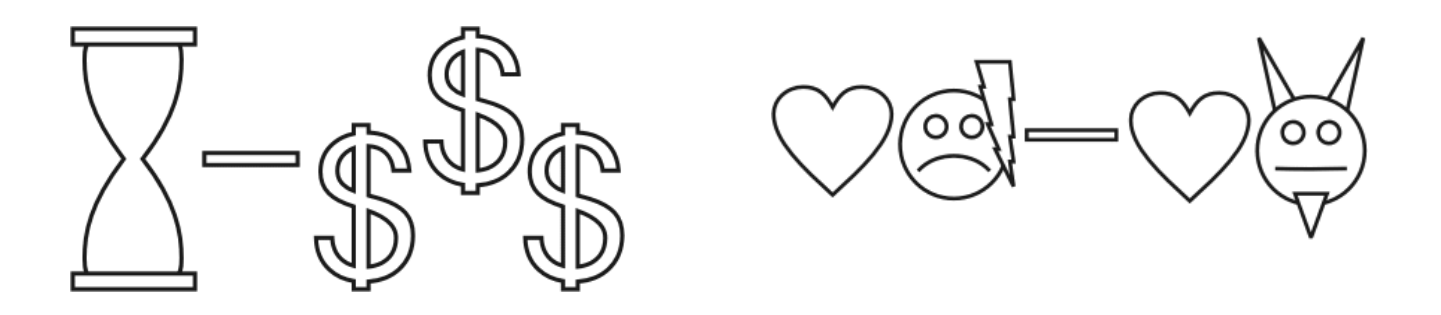

1. Изобразите с помощью графических примитивов и идеальных форм любую другую поговорку!

# **КОМПЛЕКС ПРАКТИЧЕСКИХ РАБОТ ПО ПРОГРАММЕ COREL DRAW**

#### **ПРАКТИЧЕСКАЯ РАБОТА №1**

#### **ОРНАМЕНТ**

*Цель работы: научиться создавать изображение абстрактного орнамента с помощью Corel Draw*

1. С помощью инструмента **Эллипс** создайте форму лепестка, которая понадобится для создания цветка (Рис.1.1).

**Рис.1.1** Создание эллипса

2. Выберите инструмент **Форма** и нажмите **Ctrl+Q**.

3. С помощью инструмента **Форма** преобразуйте эллипс к следующему виду (Рис.1.2).

4. Выберите инструмент **Указатель** и произведите одинарный или двойной щелчок по объекту, что придать границам его размеров следующий вид (Рис.1.3).

5. Перетащите центр Формы (в виде круга) в основание (Рис.1.4).

Поворот: Угол: 12,0 6. **Рис.1.5** Задание значения угла рмы Выполните **Рис.1.3** Изменение параметров следующую команду: **Упорядочить → Преобразование → Поворот** или нажмите сочетание клавиш **Alt+F8**.

> 7. В открывшемся справа диалоговом окне введите значение угла 12 или другое число, кратное 360 (Рис.1.5).

8. Нажмите **Применить к дубликату.** Результат

выполненного

действия представлен на Рис.1.6.

9. Нажимайте на кнопку **Применить к дубликату** до тех пор, пока не получите изображение, похожее на то, как на Рис.1.7.

**Рис.1.7** Многократное применение к дубликату

13

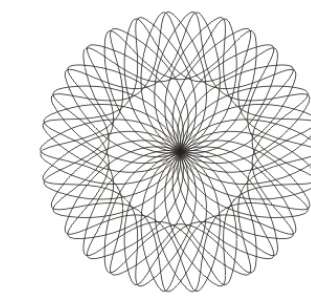

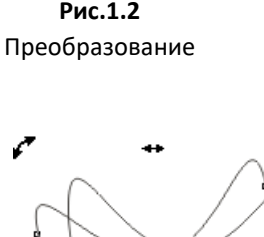

Ĉ

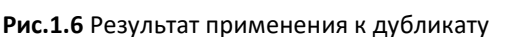

**Рис.1.2**

#### 10. Выберите все лепестки и заполните желаемым цветом (Рис.1.8).

*Рекомендации: если лепестков слишком много, не всегда получится с помощью выделения мышью по одному лепестку закрасить все лепестки. В этом случае можно выбрать один лепесток, заполнить его желаемым цветом, и переключиться на другой лепесток с помощь клавиши Tab на клавиатуре.*

11. Выделите все лепестки (этот шаг можно пропустить, если лепестки вы закрашивали не по отдельности) (Рис.1.9). Если в результате выделения у Вас не образовался по центру цветка круг из точек, значит, выделены не все лепестки.

12. Выполните команду **Упорядочить → Объединить** или нажмите сочетание клавиш **Ctrl+L.**

13. Результат представлен на Рис.1.10. Сказочный цветок готов

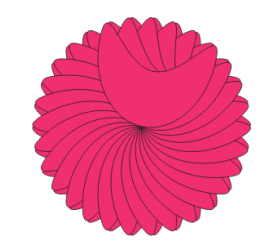

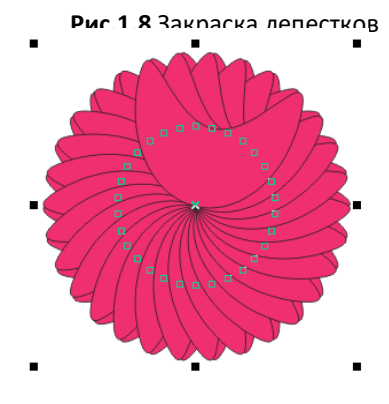

**Рис.1.9** Результат выделения

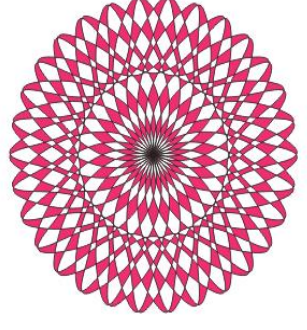

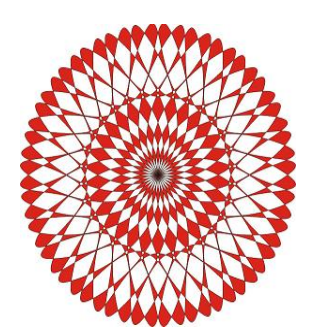

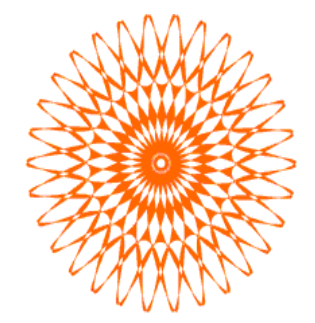

**Рис.1.10** Примеры созданных орнаментов

#### **ОСКОЛОК**

#### *Цель работы: научиться создавать изображение осколка стекла с помощью Corel Draw*

1. Рисуем треугольник с помощью инструмента **Bezier** (**Кривая Безье**), щелкая в тех местах, где должны быть вершины треугольника (Рис.2.1).

2. Выделите треугольник

3. С помощью команды **Effects → Extrude → Edit** (**Эффекты →** 

**Выдавливание → Изменить**) придайте объём осколку (примерные параметры на Рис.2.2).

4. Выделите объект и выберите команду

**Arrange → Break → Extrude Group Apart** (**Упорядочить – Разъединить группа выдавливания**). Внешне никаких изменений не произойдёт.

5. Разгруппируйте объект полностью: **Упорядочить → Отменить группировку полностью** В итоге образуются несколько отдельных фигур.

6. Раскрасьте детали в разные оттенки голубовато-зелёного цвета (Рис.2.3).

7. Выделите все объекты и примените команду **Упорядочить → Сгруппировать**

8. Отмените обводку (щелкнув правой кнопкой мыши в палитре цветов на значке  $\boxtimes$ ) (Рис.2.3).

9. С помощью команды **Файл → Импорт** вставьте любую картинку.

10.Щелкнув правой клавишей на картинке, выберите пункт **Порядок → На** 

#### **задний план слоя**.

11. Перетащите на картинку созданный осколок (Рис.2.4).

12. Выберите команду **Эффекты → Линза**. В открывшемся окне разверните список разновидностей линз и установите *Magnify* (*Увеличение*).

Остальные настройки на Ваше усмотрение.

13.Нажмите «Применить». Результат – на Рис.2.5.

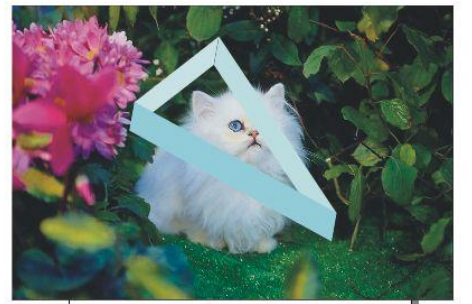

**Рис.2.4** Наложение осколка на

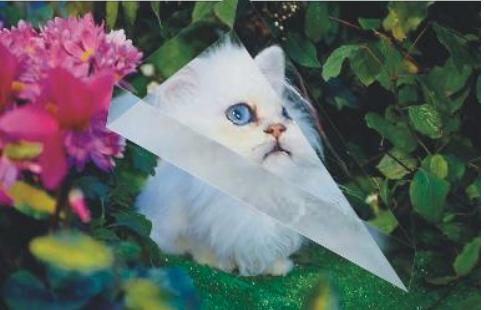

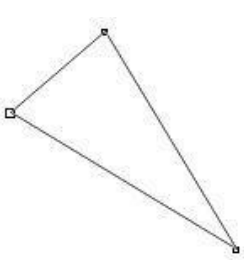

**Рис.2.1** Треугольник

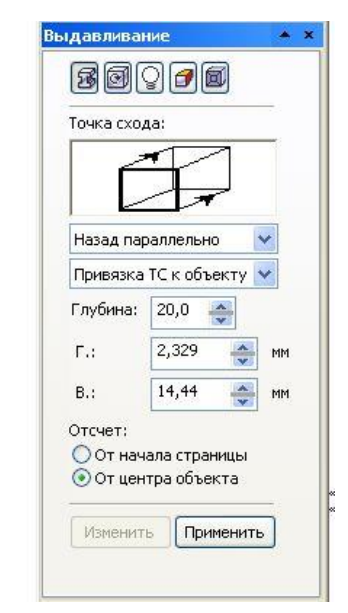

**Рис.2.2** Параметры команды «Выдавливание»

**Рис.2.3** Раскрашенный треугольник без обводки

рисунок **Рис.2.5** Готовый осколок

#### **БУСЫ**

#### *Цель работы: научиться создавать изображение бус с помощью Corel Draw*

1. С помощью инструмента **Эллипс** нарисуйте нить, на которую будете нанизывать бусинки (Рис.3.1).

2. Удерживая **Shift**, нарисуйте круг.

3. Залейте его радиальным градиентом любого цвета, установив в диалоговом окне градиентной заливки **сдвиг центра по горизонтали =**  Градиентная заливка **-17%**, по **вертикали** = 19% (Рис.3.2). Результат – на

Рис.3.3.

4. Сделайте контур непрозрачным (щелкните правой кнопкой мыши в палитре цветов на значке  $\boxtimes$ ).

5. Сделайте **копию** бусины (нажмите **"+"** на правой панели клавиатуры) и установите ее на некотором расстоянии от первой окружности. Чтобы сдвиг был строго по горизонтали, при перемещении удерживайте нажатой клавишу **Ctrl.**

6. На панели инструментов выберите инструмент **Интерактивное перетекание** 

7. Установите появившийся курсор  $\Box$  на первой бусине и растяните пунктирную линию до второй бусины. На панели параметров в окне **Число шагов** 10 **V** установите необходимое

вам число. Результат – на Рис.3.5.

8. Для распределения бусинок на нитке выберите кнопку

«**Свойства пути**» на панели параметров команды **Интерактивное перетекание**. Появившийся курсор

подведите к нити и нажмите левую кнопку мыши.

9. Равномерно распределите бусины на нити. Для равномерного распределения выделите крайнюю бусину и переместите ее. (Рис.3.6).

10. Инструментом **Прямоугольник** нарисуйте прямоугольник для замка.

11. Сделайте округлые углы и залейте квадратной градиентной заливкой (Рис.3.7).

12. Установите замочек на нити и ваши бусы готовы (Рис.3.8).

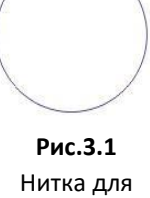

бус

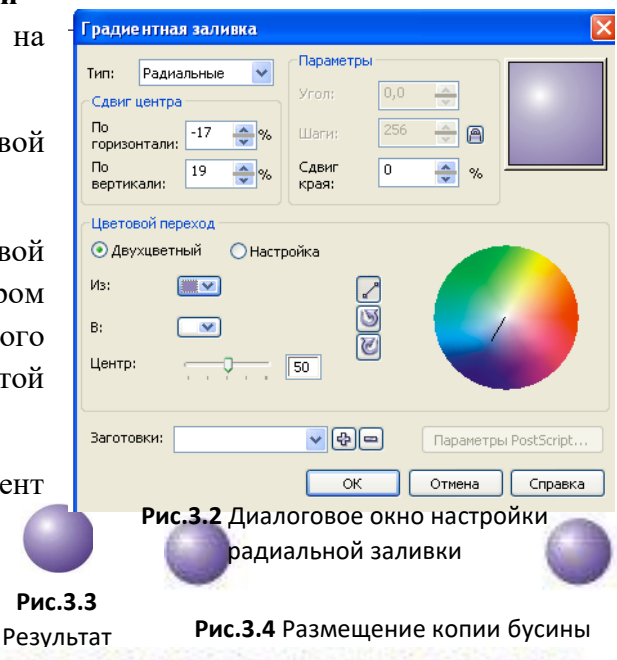

**Рис.3.5** Результат интерактивного перетекания

заливки

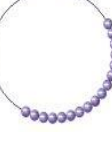

**Рис.3.6** Распределен ие бусинок

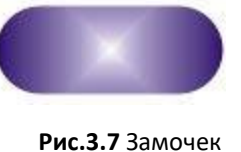

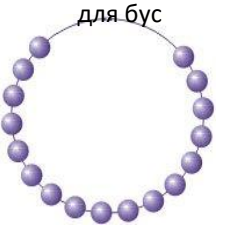

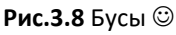

# **АПЕЛЬСИН**

*Цель работы: научиться создавать изображение апельсина*

1. С помощью фигур **Прямоугольник** и **Эллипс** нарисуйте две простые фигуры так, как на Рис.4.1.

2. Преобразуйте прямоугольник в кривую (щелкните правой клавишей на фигуре и выберите команду «**Преобразовать в кривую**»).

3. С помощью инструмента **Форма** измените прямоугольник до следующего вида, как на Рис.4.2.

4. Выделите сначала окружность, нажмите **Shift**, затем выделите скругленный прямоугольник

и нажмите на панели инструментов **Исключить** . Результат – на Рис.4.3.

5. Залейте фигуры (Рис.4.4).

6. Нарисуйте еще одну окружность и 16-конечную звезду (Рис.4.5).

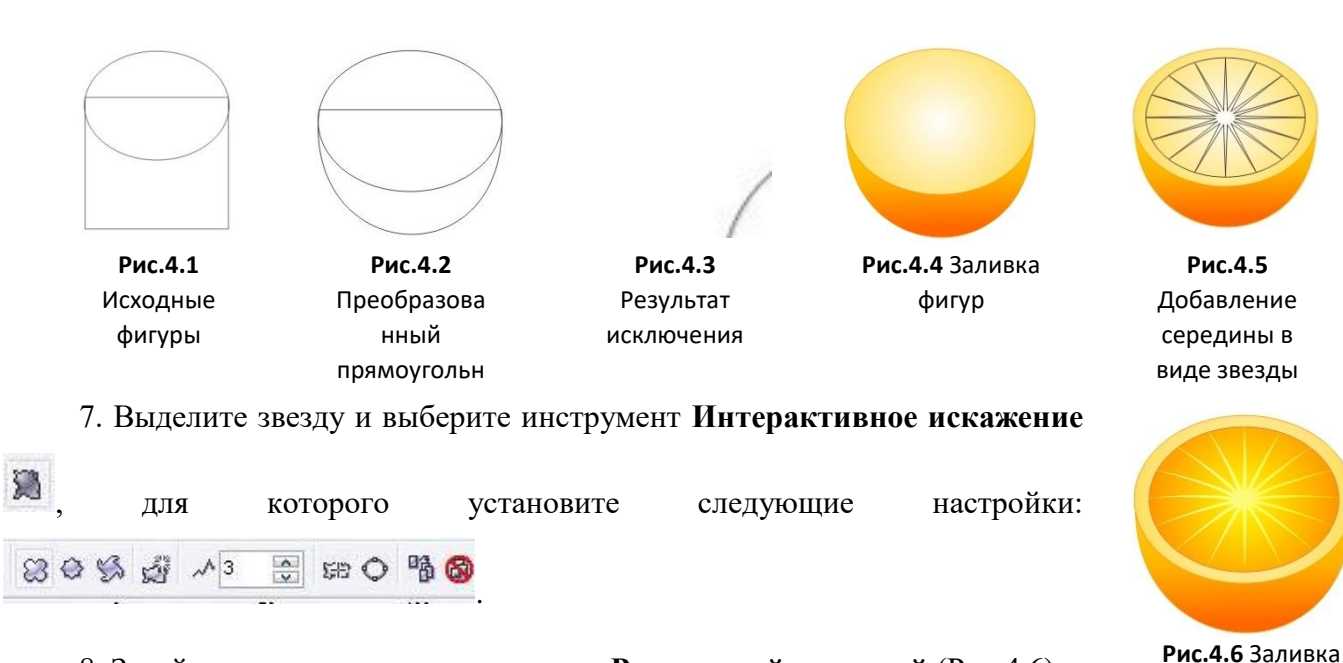

звезды и окружности

8. Залейте новую окружность и звезду **Радиальной заливкой** (Рис.4.6).

9. Выберите инструмент **Художественное оформление** и небольшими мазками нарисуйте прожилки (Рис.4.7).

10. Выделите все прожилки, сгруппируйте (**Упорядочить → Сгруппировать**), и залейте каким-либо цветом (Рис.4.8).

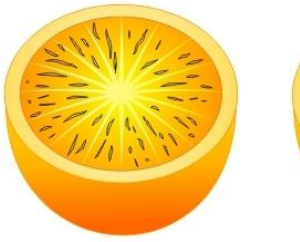

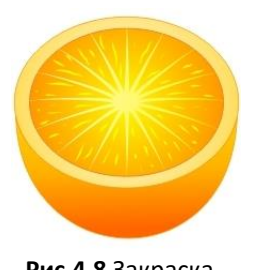

11. Скопируйте нижнюю часть апельсина и залейте ее **Текстурной заливкой** (Рис.4.9).

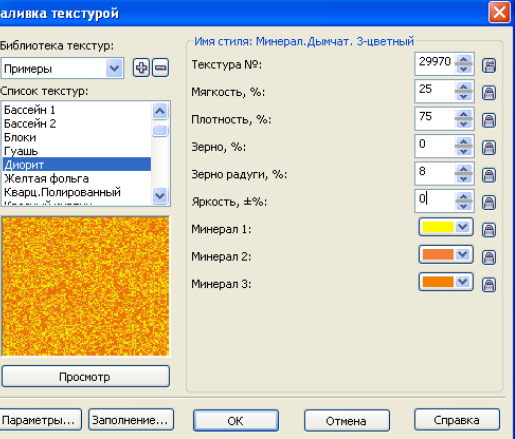

**Рис.4.9** Настройки текстурной заливки

**Рис.4.7** Прожилки **Рис.4.8** Закраска

прожилок

12. Наложите на апельсин и

примените **Интерактивную прозрачность** (Рис.4.10).

13. Добавьте тень (Рис.4.11). Апельсин готов.

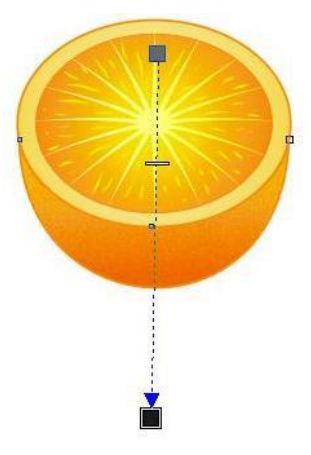

**Рис.4.10** Наложение интерактивной прозрачности

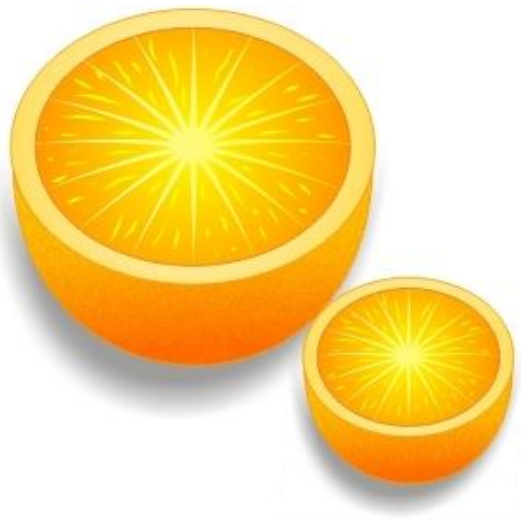

**Рис.4.11** Апельсин

#### **ЯБЛОКО**

*Цель работы: научиться создавать изображение яблока*

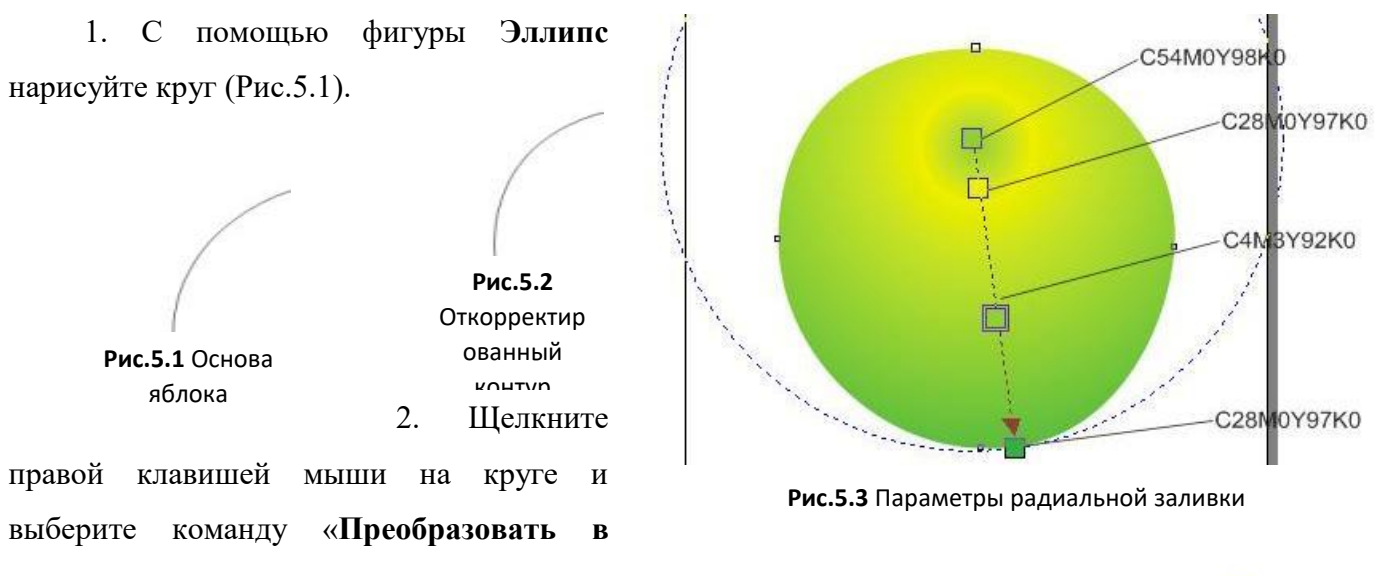

**кривые**».

3. С помощью инструмента **Форма** подкорректируйте контур (Рис.5.2).

4. Залейте фигуру с помощью **Радиальной заливки** (Рис.5.3).

5. Сделайте контур непрозрачным (щелкните правой кнопкой мыши в палитре цветов на значке  $\boxtimes$ ).

6. Нарисуйте еще две окружности (Рис.5.4).

7. Залейте маленькую окружность цветом C28M0Y97K0, большую – C9M5Y95K0.

8. Примените к этим двум окружностям **Интерактивное перетекание**.

9. Сделайте у этих окружностей контур непрозрачным (щелкните правой кнопкой мыши в палитре цветов на значке  $\boxtimes$ ).

10. Скопируйте главную окружность и залейте дубликат Текстурной заливкой, примерные настройки которой приведены на Рис.5.5.

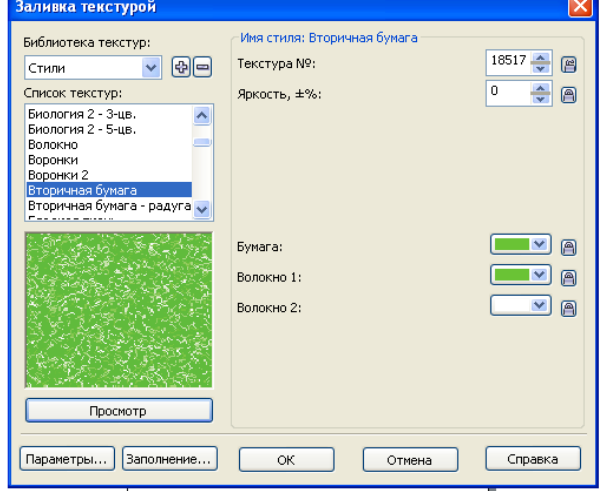

**Рис.5.4** Основа для черенка

**Рис.5.5** Настройки текстурной заливки

11. Наложите дубликат на основное изображение и примените к нему радиальную **Интерактивную прозрачность** (Рис.5.6).

12. Выберите инструмент **Художественное оформление**, которому задайте следующие настройки:

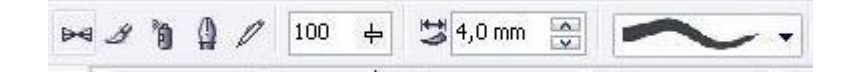

- 14. Нарисуйте палочку и залейте оттенком коричневого цвета (Рис.5.7).
- 15. Нарисуйте несколько произвольных фигур блики (Рис.5.8)..
- 16. Залейте их белым цветом и уберите контур (Рис.5.8).
- 17. Примените к ним **Интерактивную прозрачность**, делая их чуть видимыми (Рис.5.9).
- 18. В конце добавьте тень и пририсуйте листик (Рис.5.10).
- 19.Яблоко готово (Рис.5.10).

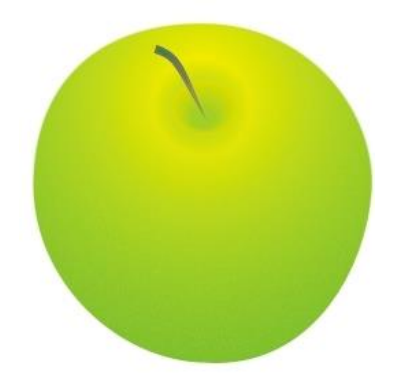

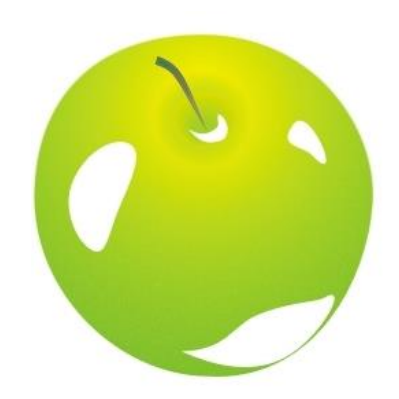

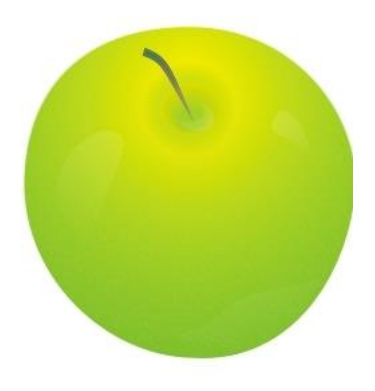

**Рис.5.6** Результат интерактивной

**Рис.5.7** Добавление веточки **Рис.5.8** Добавление бликов **Рис.5.9** Сделали блики чуть видимыми

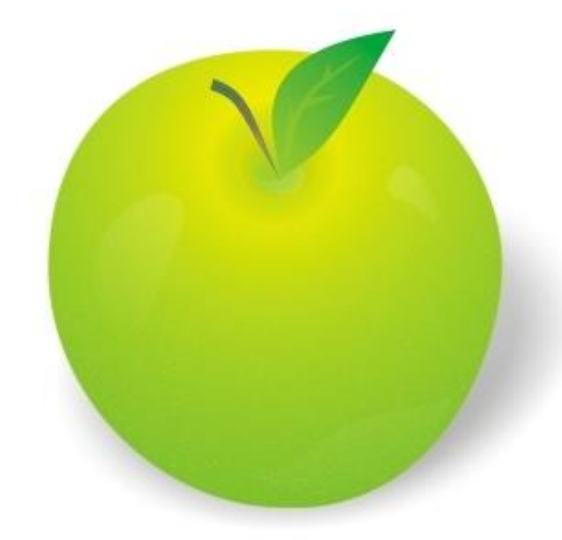

**Рис.5.10** Готовое яблоко

### **КАЛЕНДАРЬ**

*Цель работы: научиться создавать изображение календаря*

1. С помощью инструмента **Прямоугольник** постройте прямоугольник на всю область Вашей страницы.

2. Снимите контур с фигуры, щелкнув правой клавишей мыши на значке  $\boxtimes$  в палитре цветов.

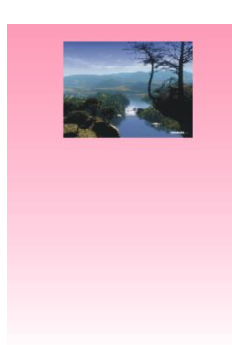

3. Залейте прямоугольник **линейным градиентом** любого цвета, задав угол заливки -90°.

4. С помощью команды **Файл → Импорт** вставьте любое изображение. После вставки растяните изображение рисунка на экране до необходимых размеров (Рис.6.1).  $III<sub>6</sub>$ **VA** 

5. Выберите на панели инструментов  $\equiv 7$   $\sim$  инструмент

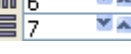

**Рис.6.2** Установка параметров таблицы

**Рис.6.1** Импорт изображения

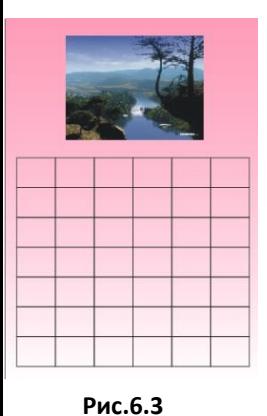

Размещение

**Разлинованная бумага** .

6. Установите в панели параметров  $\overline{r}$ строк = 7, а столбцов = 6 (Рис.6.2).

7. Поместите таблицу ниже рисунка (Рис.6.3).

8. Разгруппируйте ячейки, нажав на панели параметров на кнопку «**Отменить** 

# **группировку полностью**» .

9. Выделите верхнюю строку и установите ее на некотором расстоянии от основной таблицы. Также передвиньте влево крайний столбец (Рис.6.4).

10. Теперь выделите полностью первую строку и нажмите на панели параметров

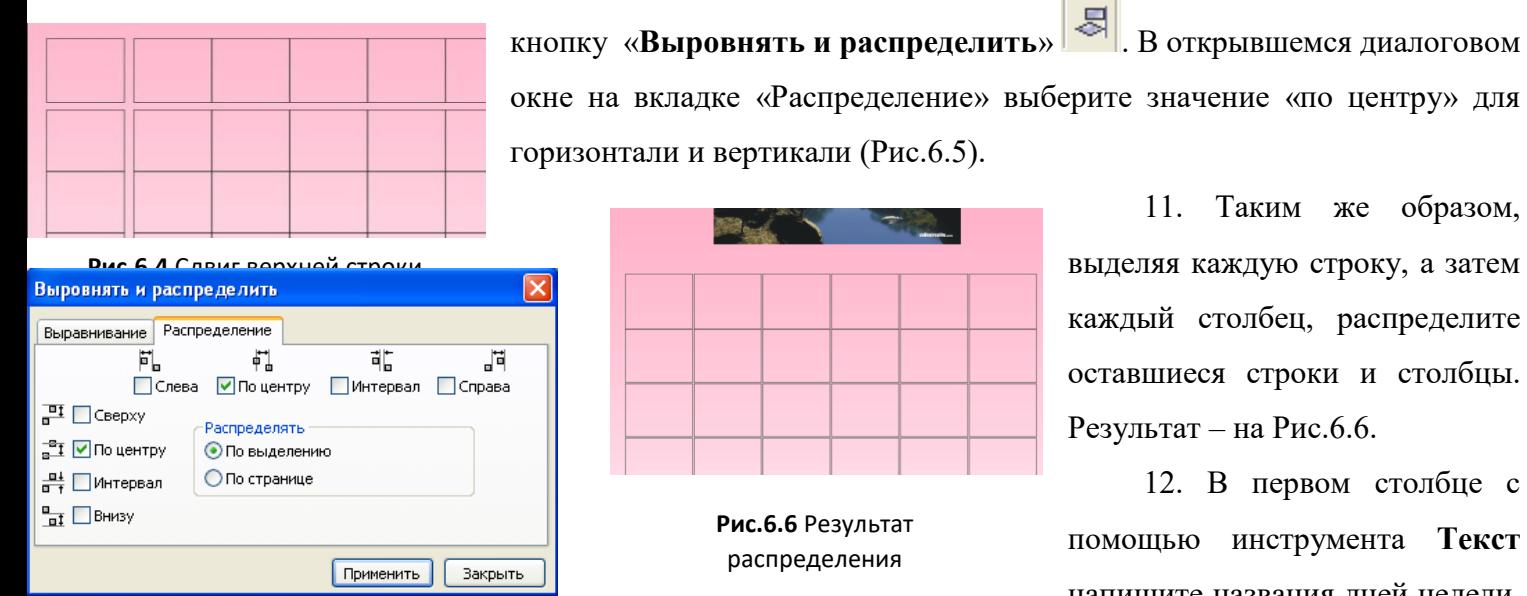

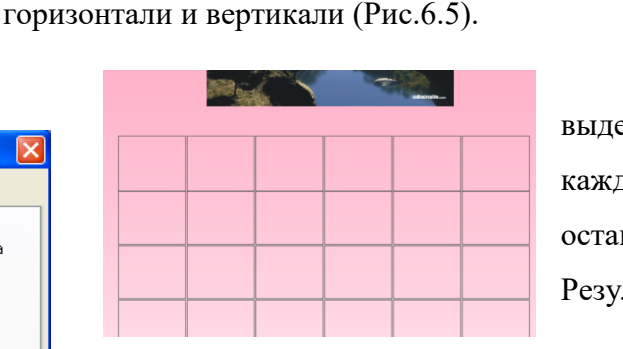

**Рис.6.6** Результат распределения

11. Таким же образом, выделяя каждую строку, а затем каждый столбец, распределите оставшиеся строки и столбцы. Результат – на Рис.6.6.

12. В первом столбце с помощью инструмента **Текст** напишите названия дней недели.

**Рис.6.5** Распределение по горизонтали и вертикали

Выходные и праздничные дни выделите каким-либо цветом (цветом залейте не только сами буквы, но и контур).

13. Напишите в каждой ячейке соответствующую дату.

14. Выровняйте цифры в каждой ячейке (по отдельности).

15. Выше таблицы напишите название месяца и год (размещение надписей выберите самостоятельно).

16. Календарь готов (Рис.6.7).

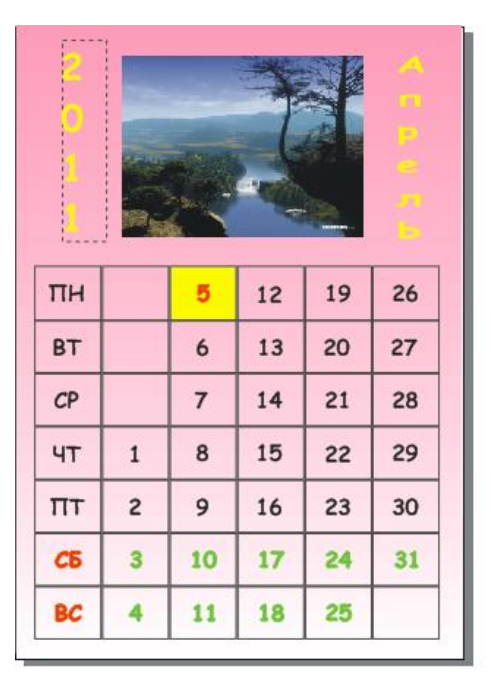

**Рис.6.7** Календарь

## **ПРАКТИЧЕСКАЯ РАБОТА №7 КАПЛЯ**

*Цель работы: научиться создавать изображение капли*

1. С помощью инструмента **Эллипс** постройте окружность, удерживая нажатой клавишу **Ctrl**.

2. Щелкните на созданной окружности правой клавишей мыши и выберите пункт «**Преобразовать в кривую**».

3. С помощью инструмента **Форма** выделите верхнюю точку Вашей окружности.

4. Выберите на панели инструментов пункт «**Создать узел с острым углом**» A. .

5. Передвиньте верхнюю точку строго вверх и с помощью направляющих придайте окружности форму капли (Рис.7.1).

6. Продублируйте каплю (**Ctrl+C,** затем **Ctrl+V**) и уменьшите ее в размерах (Рис.7.2).

7. Залейте большую каплю цветом **C10 M0 Y0 K0**, а маленькую **C100 M0 Y0 K0**. Контур у обеих капель сделайте бесцветным, щелкнув правой клавишей мыши на значке  $\boxtimes$  в палитре цветов (рис.7.3).

8. Примените инструмент **Интерактивное перетекание** от центра капли к ее краю. Результат – на Рис.7.4.

9. С помощью инструмента **Свободная форма** (или **Кривая через три точки** и **Соединительная линия**) и направляющих линий нарисуйте объект, примерно, как на Рис.7.5.

10. Создайте копию объекта (**Ctrl+C, Ctrl+V**), уменьшите и измените ее форму (Рис.7.6).

11. Большую фигуру залейте цветом **C40 M0 Y0 K0**, а маленькую – белым. Контур у обеих фигур уберите (Рис.7.7).

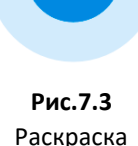

капель

**Рис.7.2** Дублирование капли

**Рис.7.1** Изменение  $\wedge$ 

12. Примените инструмент **Интерактивное перетекание** (Рис.7.8).

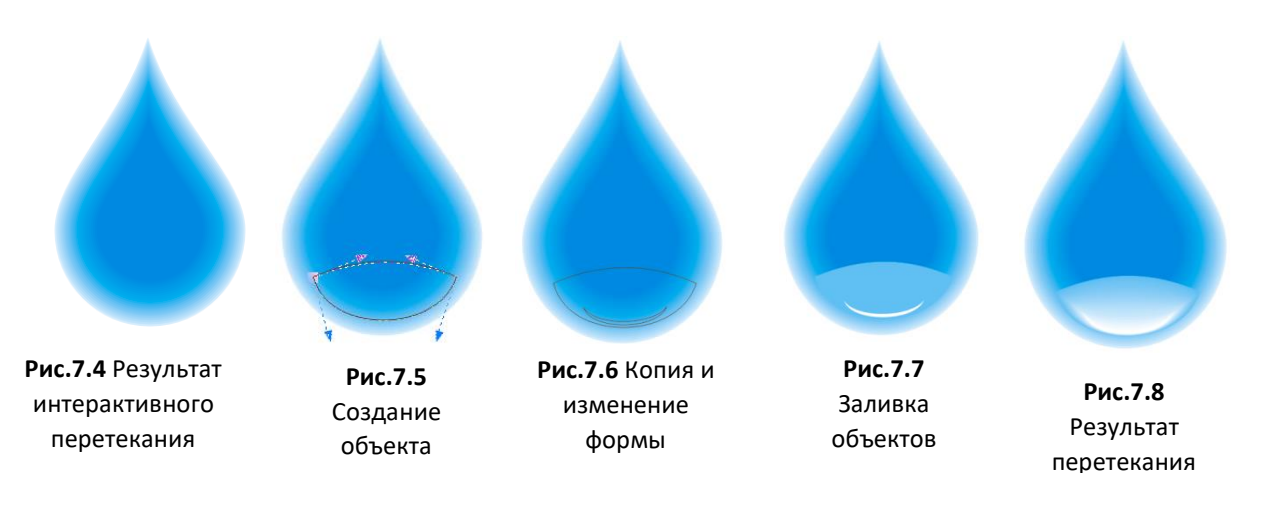

13.

Щелкните на получившейся фигуре правой клавишей мыши и выберите команду «**Разъединить группа с перетеканием**».

14. Не снимая выделения, примените к полученному объекту инструмент **Интерактивная прозрачность**, примерные параметры которой показаны на Рис.7.9. Результат – на Рис.7.10.

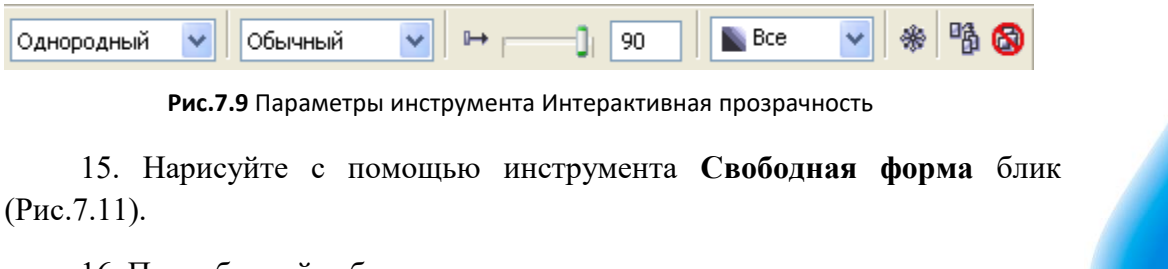

16. Продублируйте блик и немного уменьшите, но, не просто уменьшая размеры, а слегка сжимая границы (Рис.7.12).

17. Залейте блик большего размера цветом **C40 M0 Y0 K0**, а блик поменьше – белым цветом. Контур уберите.

18. Повторите шаги 12 – 14, применяя к получившемуся блику инструменты **Интерактивное перетекание** и **Интерактивная прозрачность**. Результат – на Рис.7.13.

**Рис.7.10** Результат интерактивной прозрачности

19. Нарисуйте блик с другой стороны капельки (можно копировать предыдущий и отразить его по горизонтали, а затем уменьшить размеры). Результат – на Рис.7.14.

20. С помощью инструмента **Звезда** добавьте капельке блеск (в примере количество узлов =7). Итоговый результат – на Рис.7.15.

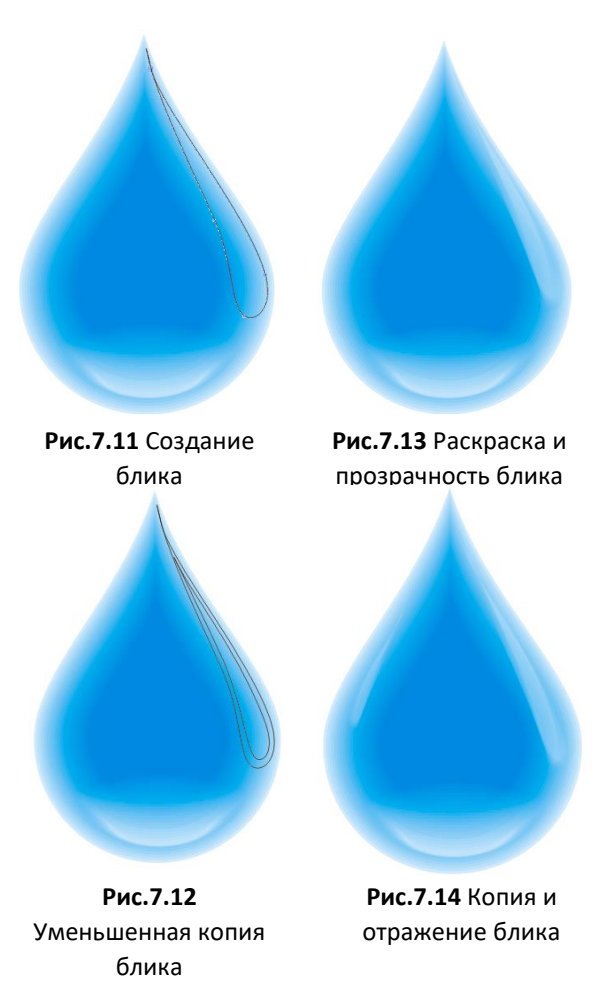

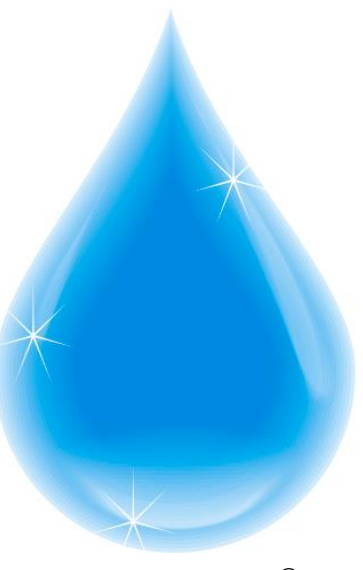

**Рис.7.15** Капелька

#### **МЕТАЛЛИЧЕСКАЯ БАНКА**

*Цель работы: научиться создавать изображение металлической банки с помощью программы Corel Draw*

1. С помощью инструмента **Прямоугольник** нарисуйте прямоугольник (Рис.8.1).

2. Преобразуйте прямоугольник в кривую (щелкнув на нем правой клавишей мыши) и с помощью инструмента **Форма**, добавляя и удаляя узлы, сделайте похожим на банку (Рис.8.2, 8.3).

3. Залейте полученную фигуру **Радиальной заливкой** (Рис.8.4).

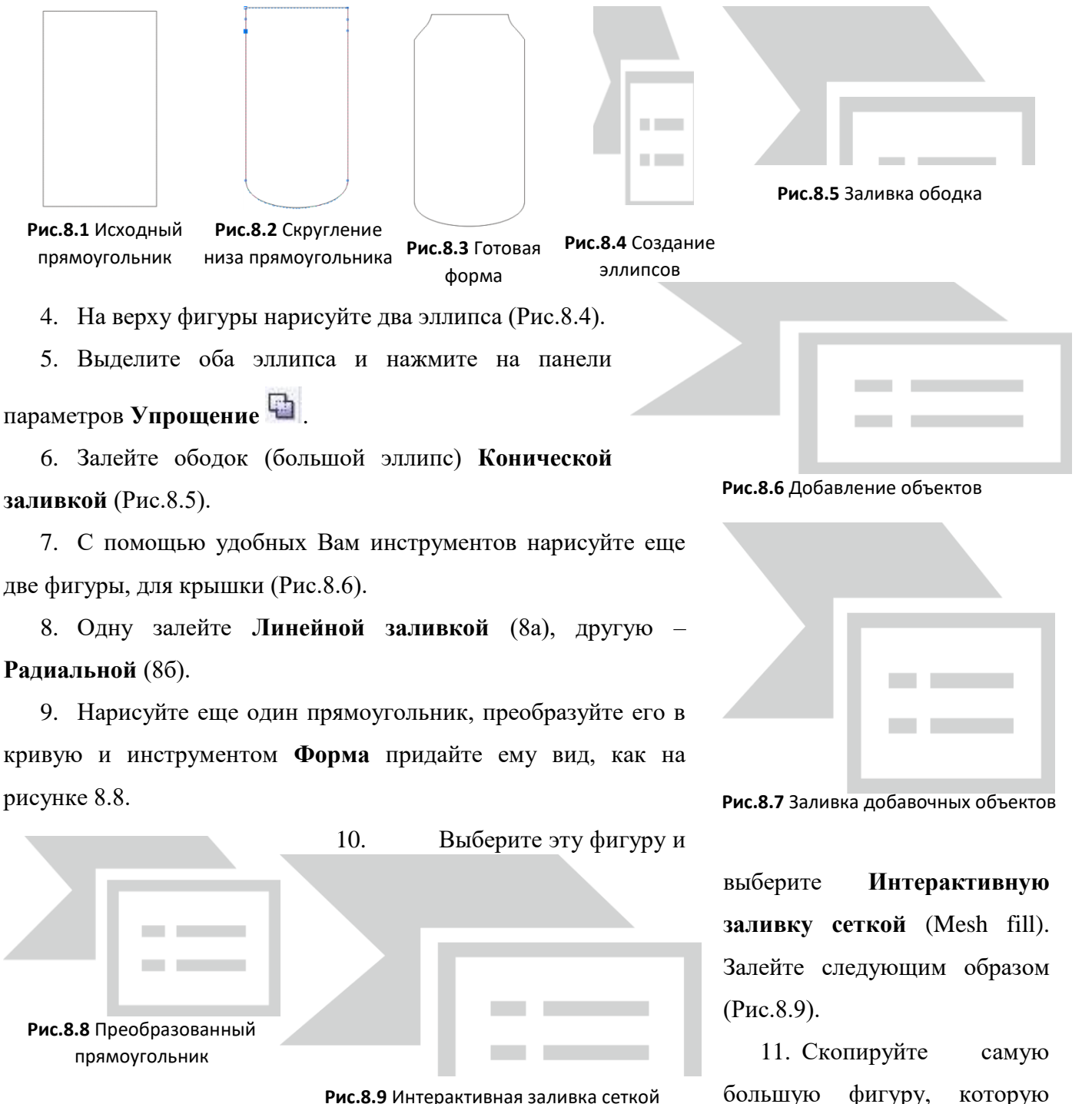

**Рис.8.9** Интерактивная заливка сеткой

создали самой первой, и примените к копии **Линейную** 

**заливку** (Рис.8.10).

12. Наложите ее на начальную фигуру и примените **Интерактивную прозрачность** (Рис.8.11).

13. Продублируйте фигуру, которую заливали Mesh fill, и залейте дубликат **Линейной заливкой** (Рис.8.12).

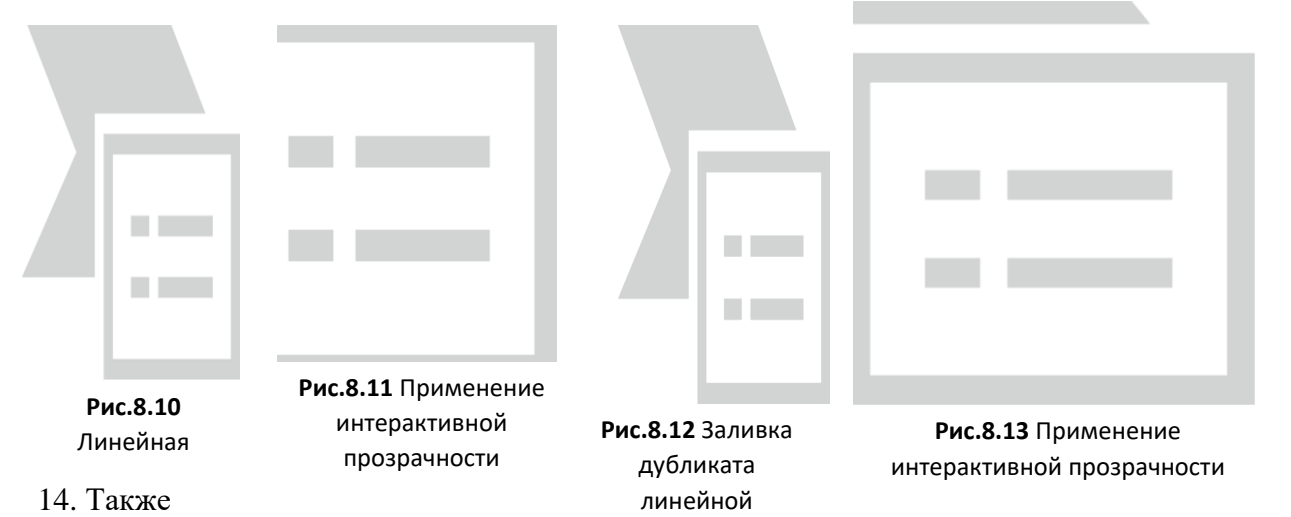

наложите дубликат на оригинал и примените к дубликату **Интерактивную прозрачность** (Рис.8.13).

- 15. Нарисуйте донышко и залейте его **Линейной заливкой** (Рис.8.14).
- 16. Создайте текст, который бы вы хотели увидеть на банке (Рис.8.15).
- 17. Создайте эллипс (Рис.8.15).

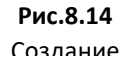

**Contract Contract Contract Contract** 

18. Выделите текст и в панели **Текст** выберите **Текст вдоль пути**. Когда

появится жирная черная стрелка, нажмите на эллипс. Результат на Рис.8.16.

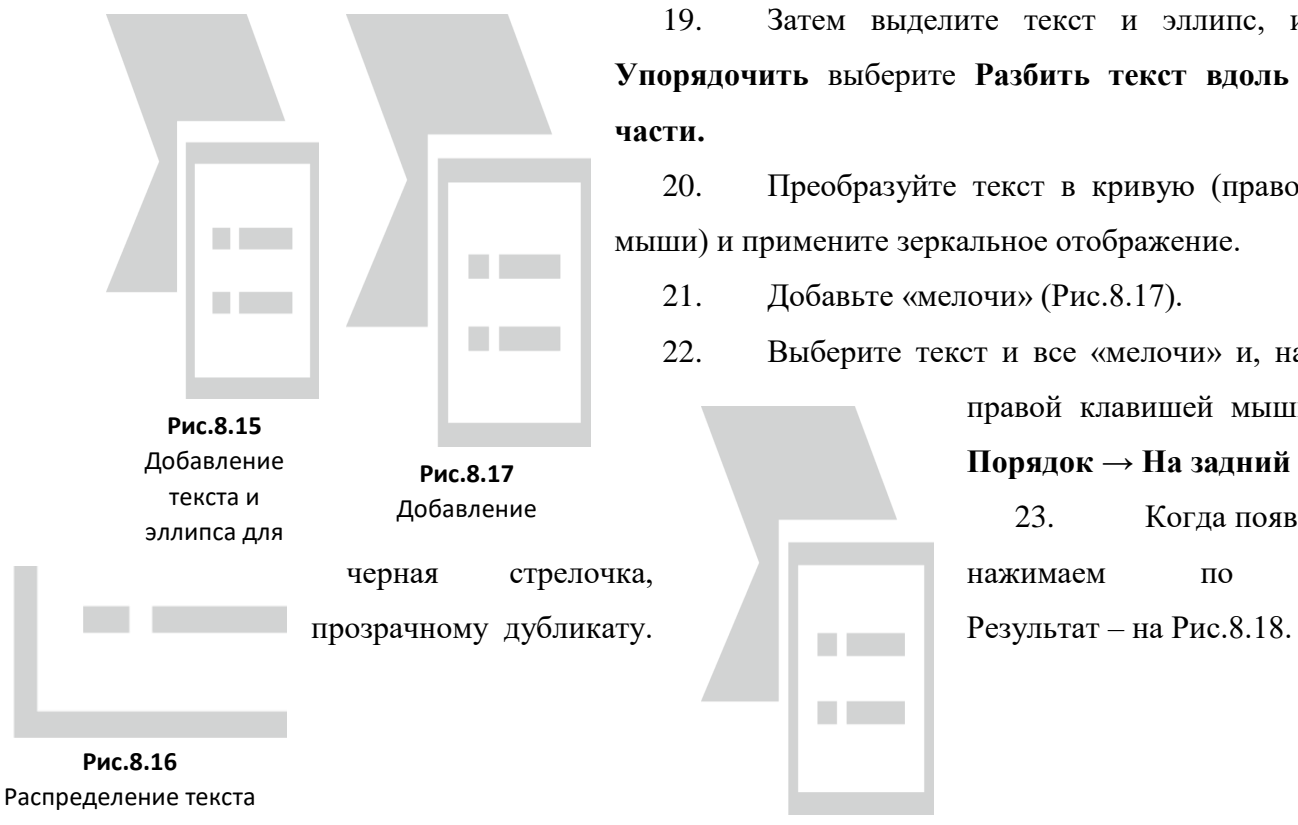

19. Затем выделите текст и эллипс, и в панели **Упорядочить** выберите **Разбить текст вдоль кривой на части.**

20. Преобразуйте текст в кривую (правой клавишей мыши) и примените зеркальное отображение.

21. Добавьте «мелочи» (Рис.8.17).

22. Выберите текст и все «мелочи» и, нажав на них

правой клавишей мыши, выберите

#### **Порядок → На задний план**.

23. Когда появится жирная черная стрелочка, нажимаем по большому

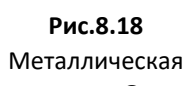

**COLLEGE** 

#### **КНОПКА**

*Цель работы: научиться создавать изображение кнопки с помощью программы Corel Draw*

1. С помощью инструмента **Эллипс** нарисуйте два овала (Рис.9.1).

2. Применяем **Интерактивное перетекание** (Рис.9.2).

3. Раскрашиваем в нужный цвет и убираем контур (щелкнув правой клавишей мыши на значке

 $\boxtimes$  в палитре цветов) (Рис.9.3).

4. Продублируйте изображение и немного увеличьте в размерах (либо уменьшите исходное)

(Рис.9.4).

5. Добавьте прямоугольник и с помощью инструмента **Форма** видоизмените его (Рис.9.5).

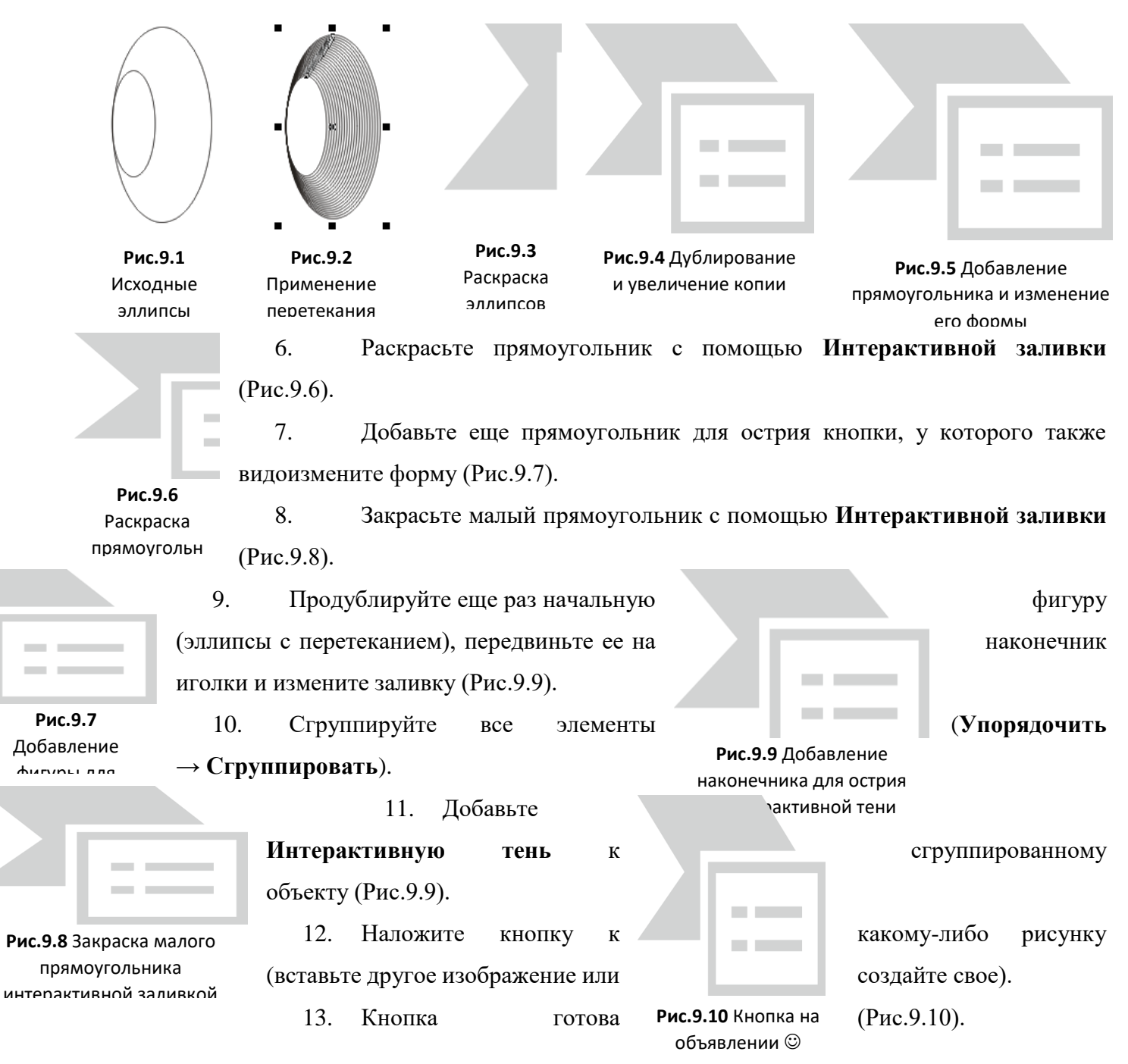

# **СНЕЖИНКА**

*Цель работы: научиться создавать изображение снежинки с помощью программы Corel Draw*

1. С помощью инструмента **Прямоугольник** нарисуйте прямоугольник (Рис.10.1).

2. С помощью инструмента **Форма** закруглите его концы (Рис.10.2).

3. Создайте еще два таких же прямоугольника и расположите их, как на Рис.10.3.

4. Создайте еще несколько маленьких фигур из прямоугольника и расположите все как на рисунке 10.4.

5. Выделите все объекты и на панели инструментов выберите **Объединить**. Результат – на Рис.10.5.

6. Сделайте контур снежинки 1,411 мм, и закрасьте его каким-либо цветом (в примере синим).

7. Залейте снежинку **Линейной заливкой** (Рис.10.6).

8. С помощью инструмента **Эллипс** нарисуйте окружность или любую другую фигуру и расположите ее так, чтобы она перекрывала часть снежинки (Рис.10.7).

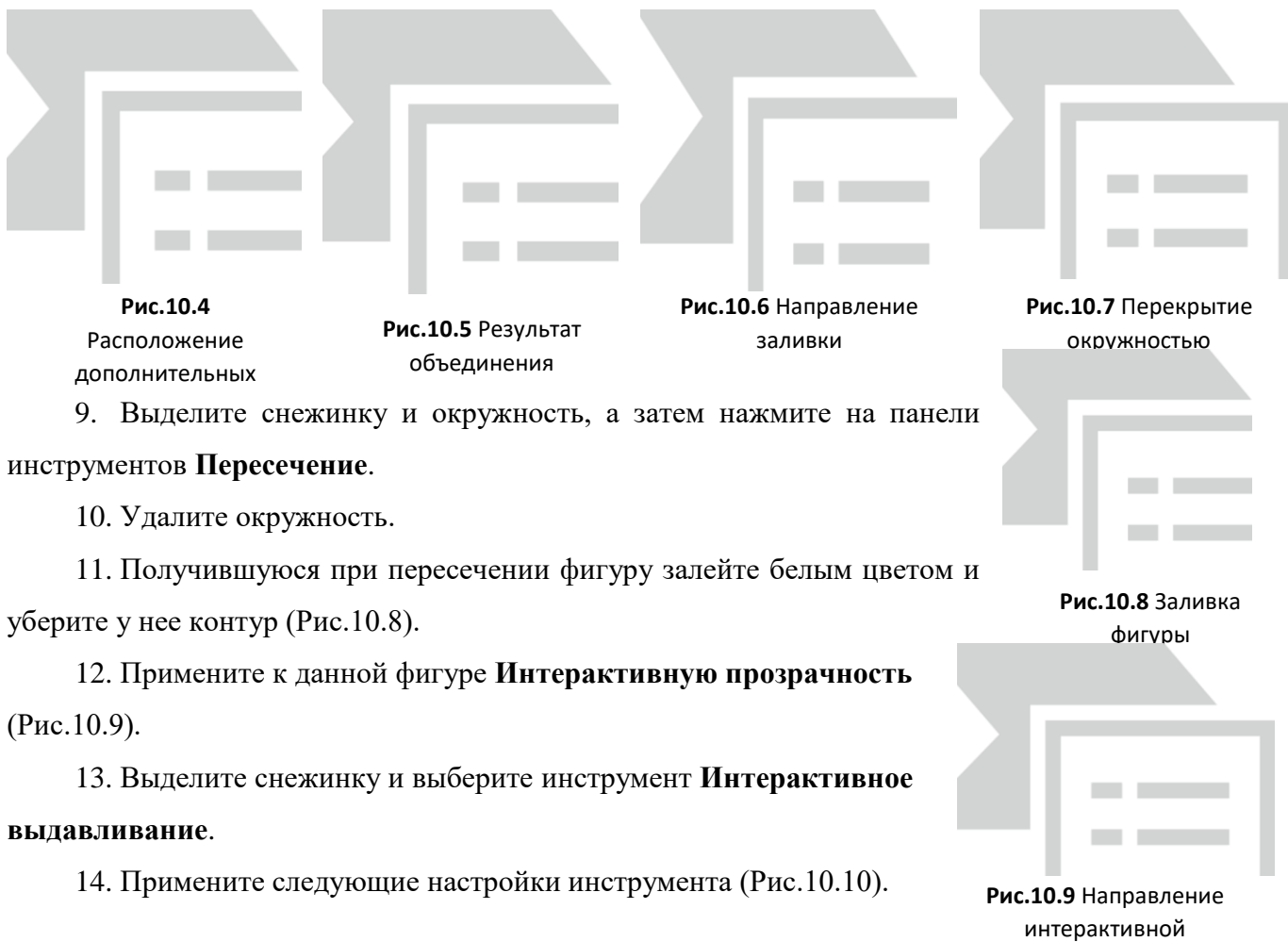

**Рис.10.2** Закругленный прямоугольник 

**Рис.10.1** Исходное

**Рис.10.3** Расположение прямоугольнико

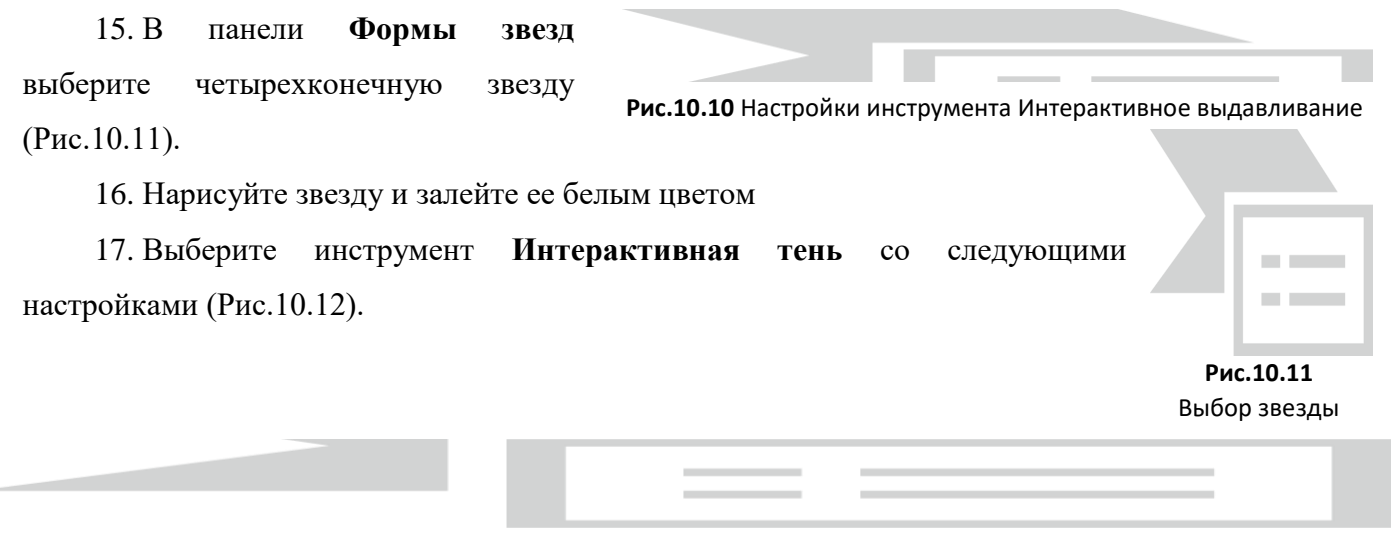

#### **Рис.10.12** Настройки инструмента Интерактивная тень

18. Расположите звездочки разного размера хаотично на поверхности снежинки, чтобы создать эффект блеска снежинки на солнце.

19. Снежинка готова (Рис.10.13).

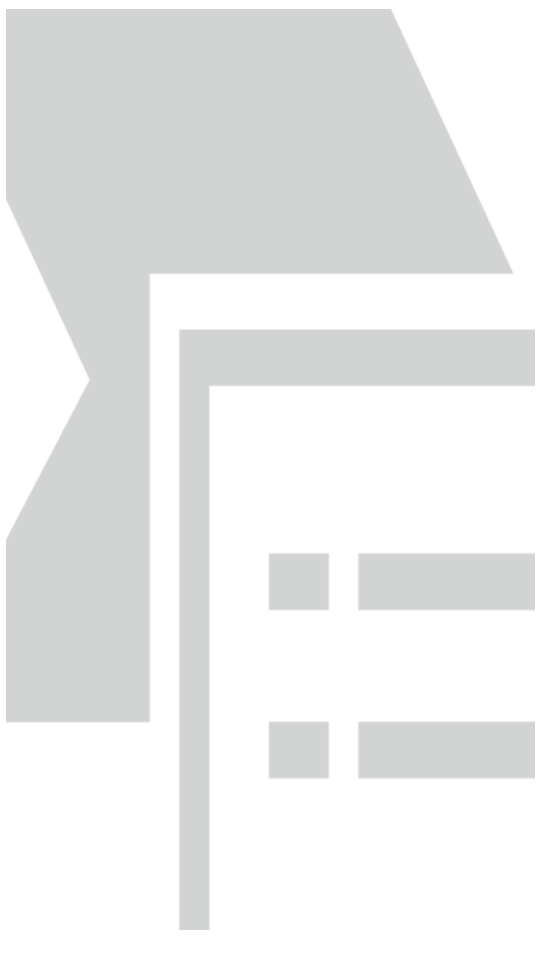

**Рис.10.13** Снежинки

#### **ИКОНКА В СТИЛЕ СССР**

*Цель работы: научиться создавать изображение иконки в стиле СССР с помощью программы Corel Draw*

1. С помощью инструмента **Эллипс** нарисуйте круг высотой и шириной 70мм.

2. Залейте его с помощью **Интерактивной заливки Линейным градиентом** сверху вниз (вверху – цвет **C39 M97 Y92 K3**, внизу – **C8 M96 Y91 K0**) (Рис.11.1).

3. Удалите контур (щелкнув правой клавишей мыши на значке  $\boxtimes$  в палитре цветов).

4. Выберите пункт меню **Инструменты → Диспетчер объектов**, и нажав на кнопку  $\Box$ , создайте новый слой (Слой 2).

5. Скопируйте в этот слой шар из слоя 1. Выровняйте шар так, чтобы он находился точно над шаром в первом слое. Окно диспетчера объектов должно стать примерно таким, как на Рис.11.2.

6. В пункте меню **Эффекты** выберите **Линза → Рыбий глаз**. Установите частоту 100% и нажмите «**Применить**».

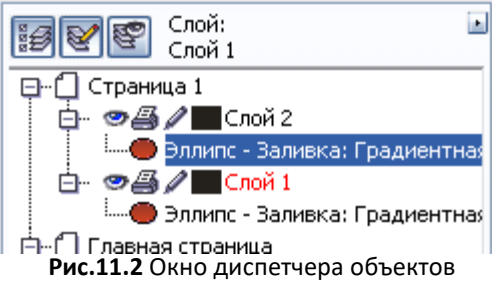

• Диспетчер объектов:

⊂

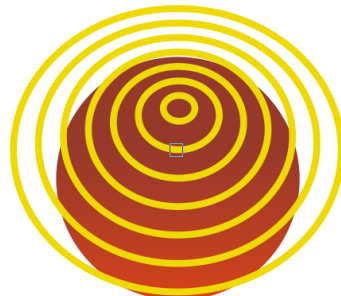

**Рис.11.4** Интерактивное перетекание

7. Отключите видимость слоя 2, щелкнув на глаз рядом с названием слоя, и перейдите на первый слой.

8. С помощью инструмента **Эллипс** нарисуйте еще два круга, цветом контура **C0 M8 Y100 K5** и толщиной 1,4 мм (Рис.11.3) (в примере толщина линии 2 мм).

9. Примените инструмент **Интерактивное перетекание** с шагом 5 (Рис.11.4).

10. Выберите пункт меню **Упорядочить → Разъединить группа с перетеканием** (**Ctrl+K**).

11. Превратите эллипсы в кривые (**Упорядочить → Преобразовать в кривую** или **Ctrl+Q**).

12. Разгруппируйте получившуюся группу (**Упорядочить → Отменить группировку** или **Ctrl+U**).

13.Теперь включите слой с линзой и подправьте меридианы, если это необходимо. Просмотрев, отключите слой с линзой.

14.Выберите пункт меню **Упорядочить → Преобразовать абрис в объект** (**Ctrl+Shift+Q**).

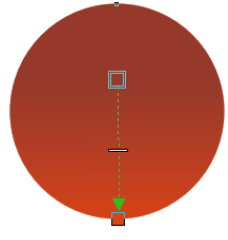

**Рис.11.1** Заливка круга

 $\blacktriangle$  $\mathbf{x}$ 

30

15.Объедините кривые, выбрав на панели инструментов команду **Объединить**.

16.Включите показ окна формирования объектов: **Окно → Окна настройки → Формирование**.

17. Создайте копию красного шара (выбрать объект можно с помощью окна диспетчера объектов) и вставьте его поверх меридианов (Рис.11.5).

18. Настройте окно **Формирование** так, как на Рис.11.6.

19. Выделите эллипс, нажмите кнопку «**Пересечь**» и щелкните указателем мыши по меридианам. Для проверки результата включите слой с линзой (примерный результат без линзы – на Рис.11.7, с включенной линзой – на Рис.11.8).

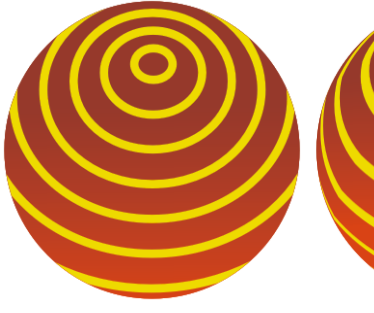

**Рис.11.7** Результат пересечения

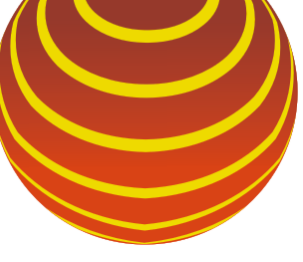

**Рис.11.8** Результат пересечения (с линзой)

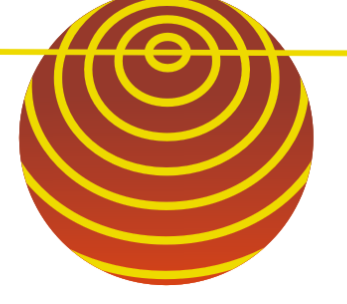

**Рис.11.9** Добавление линии

20.Нарисуйте горизонтальную линию тем же цветом, что и созданные меридианы (**C0 M8 Y100 K5**) (Рис.11.9). Толщину контура можно оставить 1,4мм (в примере 2 мм).

21.Скопируйте линию и поверните (в примере на 10 градусов). Таким образом, копируя и поворачивая, добейтесь результата примерно, как на Рис.11.10.

22.Выделите все линии и выберите пункт меню **Упорядочить → Преобразовать абрис в объект** (**Ctrl+Shift+Q**).

23.Объедините кривые, выбрав на панели инструментов команду **Объединить**.

24.Выделите эллипс, который Вы создали в шаге 17 (он находится в Диспетчере объектов под линиями).

25.В окне «Формирование» нажмите кнопку «**Пересечь**» и щелкните указателем мыши по вертикальным меридианам. Для проверки результата включите слой с линзой (примерный результат без линзы – на Рис.11.11, с включенной линзой – на Рис.11.12).

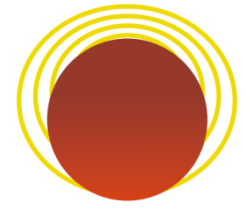

**Рис.11.5** Копирование и  $\rightarrow$  Формирование  $\rightarrow$   $\times$   $\times$ BE Avenemep of bekros [F] dopwinposarive Пересечь  $\overline{\mathbf{v}}$ Пересечение Сохранять оригинал: ● Исходные объекты П Конечные объекты

**Рис.11.6** Вид окна «Формирование»

Пересечь

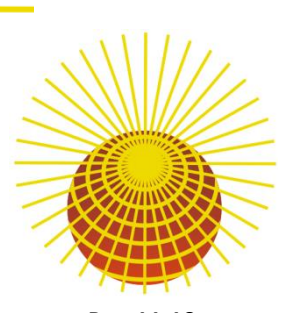

**Рис.11.10** Множество линий (поворот каждой

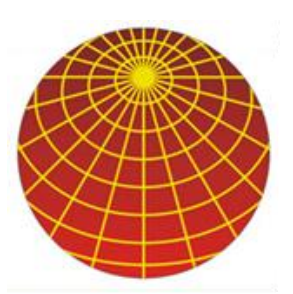

**Рис.11.11** Создание вертикальных меридиан

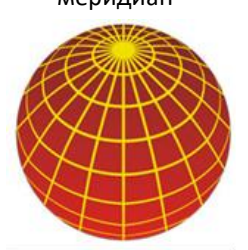

**Рис.11.12** Вертикальные меридианы при включенной

27.Выделите эти предметы и примените к ним команду «**Объединить**».

28.Вид с линзой на Рис.11.15. Слой с линзой можно больше не отключать.

29.Перенесите линзу в первый слой

30.Создайте поверх линзы еще одну окружность с помощью инструмента **Эллипс** (Рис.11.16) и залейте ее белым цветом.

31. Примените к линзе **Интерактивную прозрачность** (Рис.11.17) и уберите контур.

32. Создайте еще одну окружность серого цвета (Рис.11.18).

33.Примените к окружности **Интерактивную тень** (Рис.11.19), примерные параметры которой показаны на Рис.11.20. Результат – на Рис.11.21.

34. «Спрячьте» (передвиньте) окружность с тенью за иконку.

35.Сгруппируйте все объекты.

36.Иконка готова (Рис.11.21).

| $\frac{9}{168}$ $\frac{1}{48}$ $\frac{1}{838}$ $\frac{1}{21}$ $\frac{1}{36}$ $\frac{1}{48}$ $\frac{1}{36}$ $\frac{1}{48}$ 50<br>the contract of the contract of the contract of the contract of the contract of the contract of the contract of |
|----------------------------------------------------------------------------------------------------|
|----------------------------------------------------------------------------------------------------|

**Рис.11.20** Примерные параметры Интерактивной тени

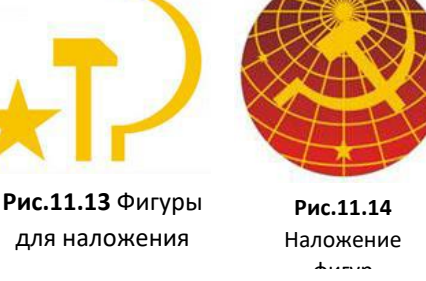

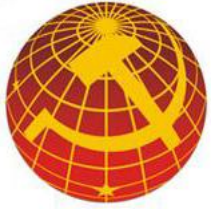

**Рис.11.15** Фигуры с включенной линзой

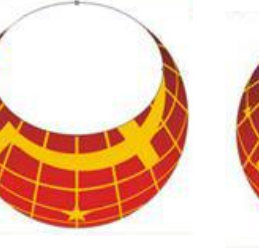

**Рис.11.16** Добавление

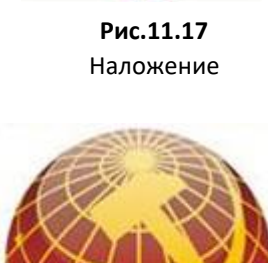

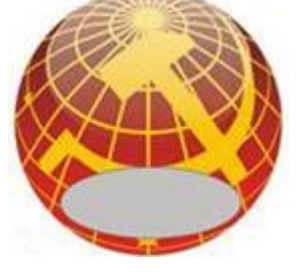

**Рис.11.18** Окружность для тени

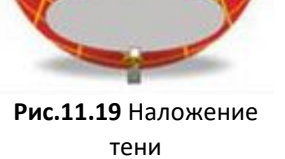

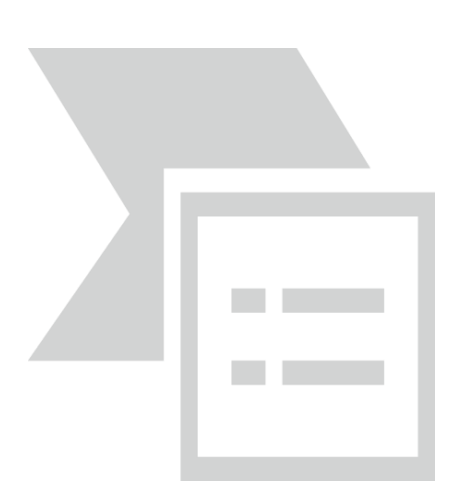

**Рис.11.21** Иконка в стиле СССР

#### **ЧАСЫ**

*Цель работы: научиться создавать изображение часов с помощью программы Corel Draw*

1. С помощь инструмента **Эллипс** нарисуйте круг (для того чтобы он действительно был круглым, удерживайте нажатой клавишу **Ctrl**).

2. Нажмите **Ctrl+Q**, чтобы преобразовать эллипс в кривую.

3. Щелкните на кнопку в правом нижнем углу экрана

«Цвет абриса» (на рисунке - черным цветом) **NECHÄ** абрис |

4. В открывшемся окне установите ширину абриса как «сверхтонкий абрис», параметры цвета: **C0 M0 Y0 K30**

5. Нажмите F11 для открытия окна радиальной заливки, примерные параметры которой показаны на Рис.12.1 (нижний серый цвет - **C0 M0 Y0 K20**). Результат – на Рис.12.2.

6. Выберите инструмент **Интерактивная тень** и добавьте ее к эллипсу, примерно так, как на Рис.12.3.

7. Скопируйте кривую-эллипс (**Ctrl+C**) и вставьте поверх исходной (**Ctrl+V**). Если кривая скопировалась с тенью, то удалите тень со вставленной кривой.

8. Уберите у второй кривой (которую вставили) толщину обводки.

9. С помощью инструмента **Выбор**, удерживая клавишу **Shift**, немного сожмите кривую, а затем поверните ее на 180° (Рис.12.4).

10. Теперь скопируйте повернутую кривую и вставьте ее поверх скопированной (**Ctrl+C, Ctrl+V**).

11. Установите сверхтонкую черную обводку, закрасьте белым цветом и снова немного сожмите, как в предыдущем шаге (Рис.12.5).

12. Залейте центральный белый круг радиальной заливкой так, чтобы более светлый зеленый был в центре (цвет можно установить свой). Цвета: темно-зеленый – **C93 M46 Y97 K30**, светло-зеленый – **C80 M15 Y82 K0** (Рис.12.6).

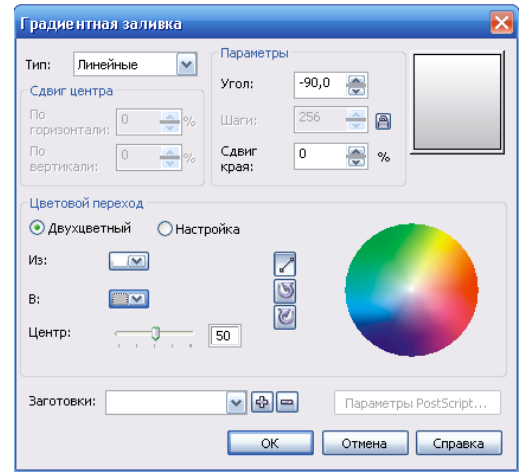

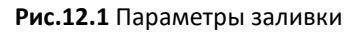

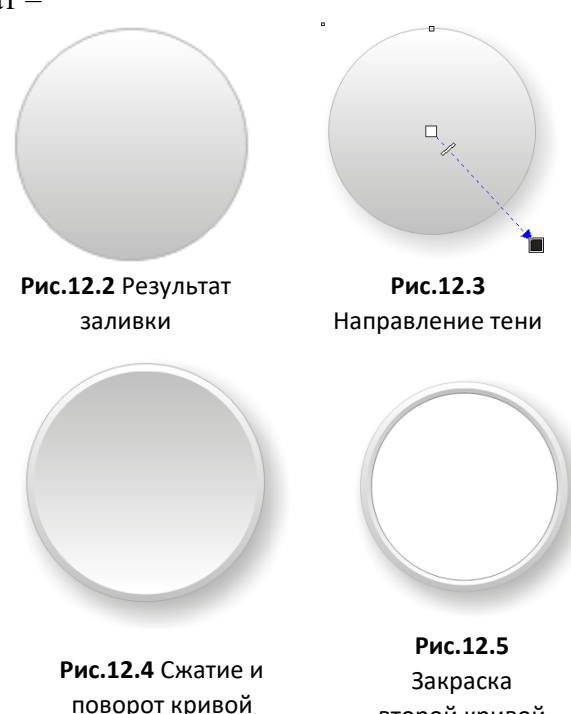

второй кривой

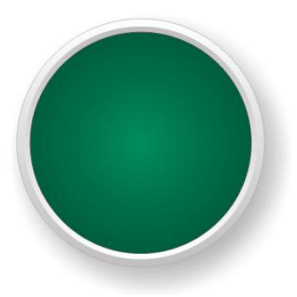

**Рис.12.6** Закраска центральной части

33

13. С помощью инструмента **Эллипс** нарисуйте еще два круга белого цвета и расставьте их так, как на Рис.12.7.

14. Выделите оба круга и выберите **Упорядочить → Сгруппировать** (или **Ctrl+G**).

15. Выделите группу инструментов **Выбор** и сместите у нее точку вращения (Рис.12.8).

16. Скопируйте группу и вставьте ее поверх исходной (**Ctrl+C, Ctrl+V**).

17. Удерживая клавишу **Ctrl**, поверните группу на 90° в любом направлении (Рис.12.9).

18. Повторите шаги 16 и 17 еще два раза. Результат – на Рис.12.10.

19. Выделите созданные группы циферблата и объедините их

# (**Упорядочить → Сгруппировать**, **Ctrl+G**).

20. Скопируйте объединенную группу и, удерживая клавишу

**Ctrl**, поверните ее примерно на 30°.

21. Повторите шаг 20. Результат – на Рис.12.11.

22. Откройте диспетчер объектов (**Инструменты** 

### **Диспетчер объектов**).

23. Выделите в диспетчере объектов с помощью инструмента **Выбор** созданные группы (Рис.12.12) и выберите **Упорядочить → Формирование → Объединить** (или нажмите на панели

инструментов кнопку «Объединить). Результат – на Рис.12.13.

24. Выделите группу и в меню выберите **Упорядочить → Преобразовать абрис в объект**.

25. Добавьте цифры с помощью инструмента **Текст** и нарисуйте с помощью инструмента **Кривая** стрелочки (Рис.12.14).

26. С помощью инструмента **Эллипс** нарисуйте новый круг белого цвета, и с помощью Добавление стрелок

инструмента **Форма** приведите его к виду, примерно как на Рис.12.15.

27. Примените к фигуре **Интерактивную прозрачность**, примерно так, как на Рис.12.26.

**Рис.12.14**

**Рис.12.8** Выбор группы и смещение точки центра вращения

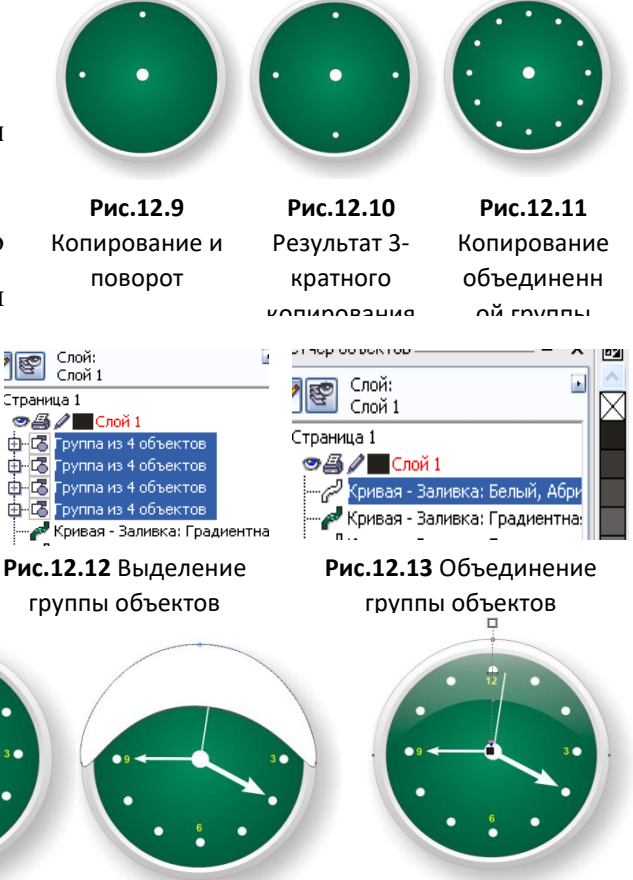

**Рис.12.16** Наложение прозрачности

**Рис.12.15** Преобразование эллипса

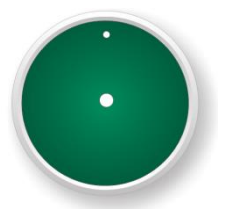

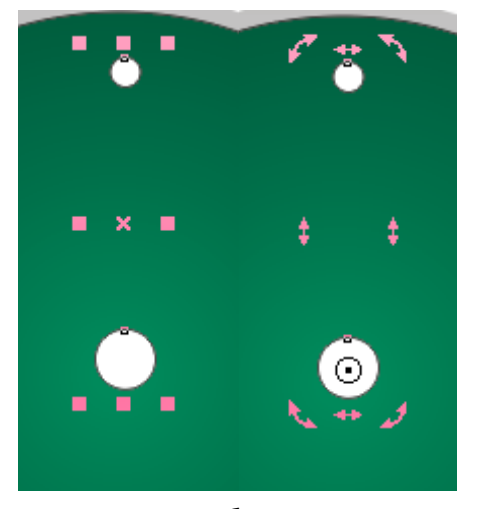

28. Аналогично, повторив шаги 27 и 27, сделайте прозрачную тень внизу часов (Рис.12.27, 12.28).

29. Результат – на Рис.12.29 (к циферблату добавлена тень).

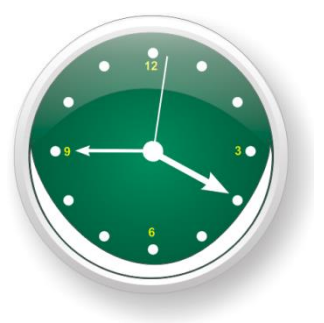

**Рис.12.27** Создание эллипса для тени внизу часов

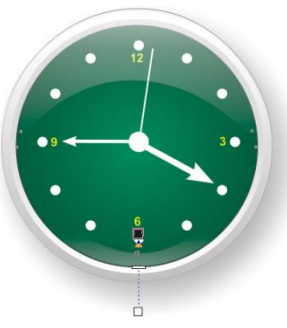

**Рис.12.28** Наложение прозрачности на нижнюю тень

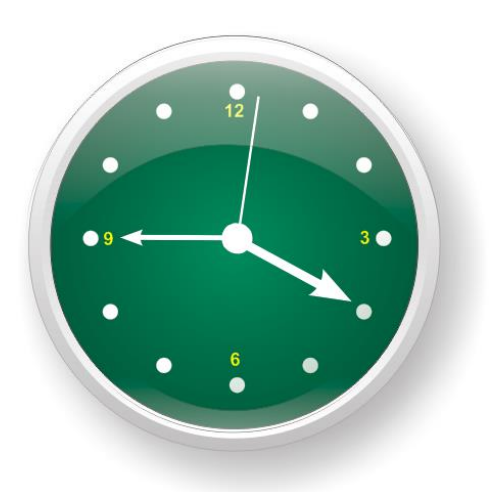

**Рис.12.29** Часы

#### **ЯИЧНИЦА**

*Цель работы: научиться создавать изображение яичницы с помощью программы Corel Draw*

1. С помощью инструмента **Эллипс** нарисуйте большой круг (для того чтобы он действительно был круглым, удерживайте нажатой клавишу **Ctrl**).

2. Залейте круг градиентом, как на Рисунке 13.1. Контур – черный.

3. Нарисуйте внутри первого круга второй, по размеру – чуть меньше первого и залейте 90%-ным черным цветом. Контур уберите (Рис.13.2).

4. Нарисуйте третий круг и залейте его 70%-ным черным цветом, как на Рис.13.3. Контур уберите.

5. Примените к 2 и 3 кругам инструмент **Интерактивное перетекание**. Результат – на Рис.13.4.

6. С помощью инструмента **Прямоугольник через три точки** нарисуйте ручку для сковородки и залейте ее 70%-ным черным цветом (Рис.13.5).

7. Нажмите **Ctrl+Q**, чтобы преобразовать созданный прямоугольник в кривые.

8. Выберите инструмент **Форма** и нажмите на панели свойств команду **Преобразовать линию в** 

**кривую** .

9. Теперь с помощью инструмента **Форма** подгоните форму ручки под окружность сковородки (Рис.13.6).

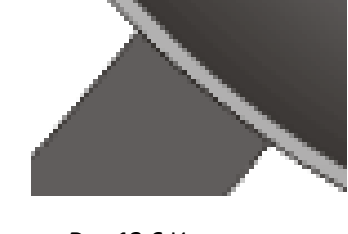

**Рис.13.6** Изменение формы края ручки

10. Теперь рисуем с помощью инструмента **Прямоугольник через три точки** еще один прямоугольник поверх созданной ручки (Рис.13.7),

изменяем его с помощью инструмента **Форма** и заливаем с помощью градиентной заливки, как на Рис.13.7.

11. С помощью инструмента **Свободная форма** или **Безье** рисуем внутри сковородки две фигуры (Рис.13.8).

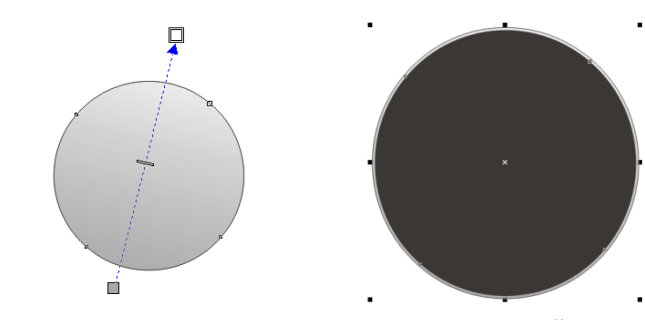

**Рис.13.1** Исходный круг с градиентом **Рис.13.2** Второй круг

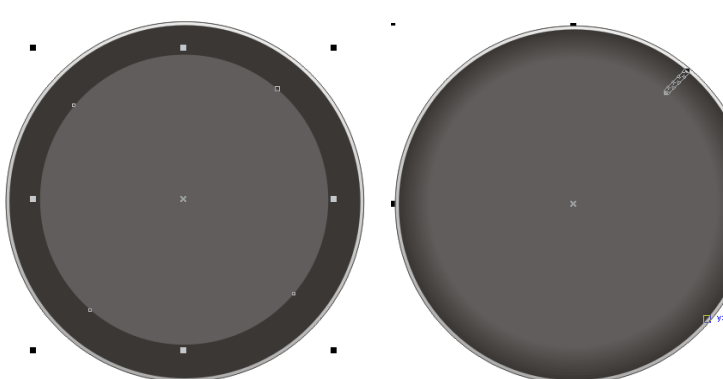

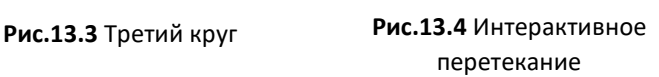

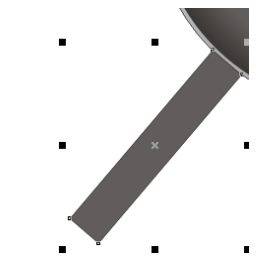

**Рис.13.5.** Создание ручки

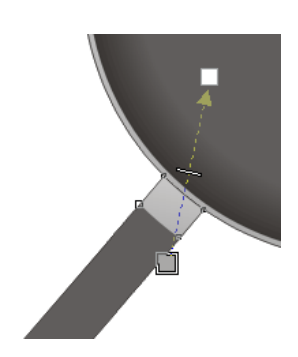

**Рис.13.7** Создание соединения ручки со сковородкой

12. Залейте нижнюю фигуру цветом сковородки, а верхнюю – светлосерым цветом (10%-ный черный).

13. Уберите контур у созданных фигур.

14. Примените к фигурам **Интерактивное перетекание** (Рис.13.9).

(Рис.13.10).

уберите у него контур.

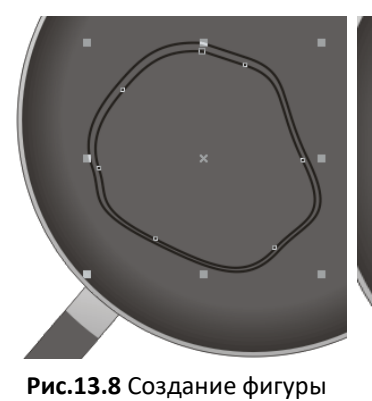

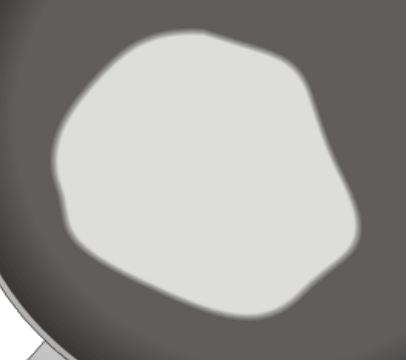

белка **Рис.13.9** Заливка белка

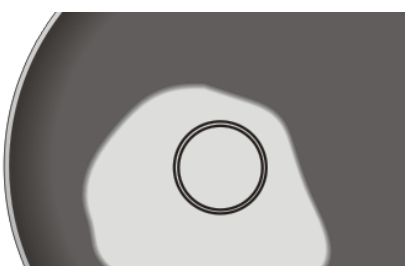

17. Верхний круг залейте темно-желтым цветом (в примере **C7, M31, Y96, K0**) и также уберите контур.

15. Нарисуйте внутри созданного белка две окружности

16. Нижний круг залейте цветом белка (10%-ный черный) и

18. Примените к этим окружностям **Интерактивное перетекание**. Результат – на Рис.13.11.

19. С помощью инструментов **Эллипс, Форма и Прозрачность** создайте плашку, которая придаст объем желтку (Рис.13.12).

20. Разместите плашку поверх желтка (Рис.13.13).

21. Яичница готова (Рис.13.13).

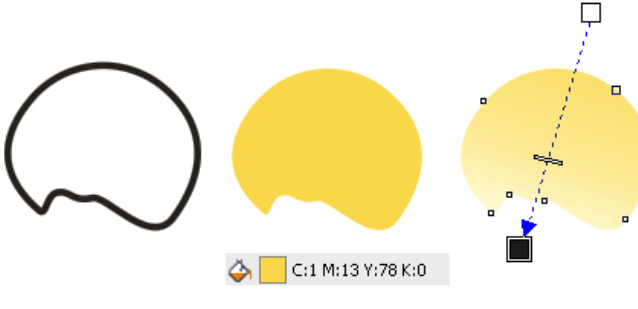

**Рис.13.12** Создание плашки для придания объема желтку

**Рис.13.10** Создание фигуры

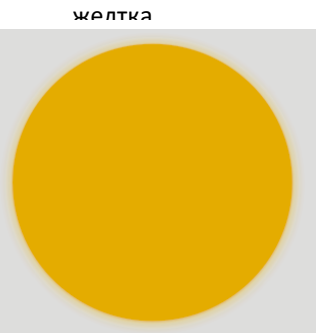

**Рис.13.11** Результат перетекания

**Рис.13.14** Яичница

## **КНИГА**

*Цель работы: научиться создавать изображение книги с помощью программы Corel Draw*

1. С помощью инструмента **Прямоугольник** нарисуйте прямоугольник.

2. Выберите инструмент

**Интерактивная заливка сетки** , установите размер ячейки 1\*1 и залейте прямоугольник (Рис.14.1).

3. С помощью инструмента **Форма** и кнопки **Добавить узел** установите на верхней линии 2 узла для разбиения корешка книги на 3 ячейки (Рис.14.2).

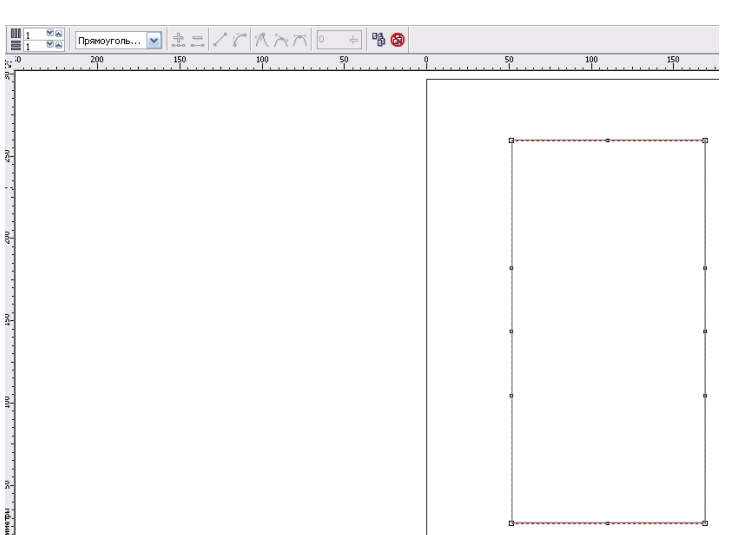

**Рис.14.1** Прямоугольник с заливкой сетки

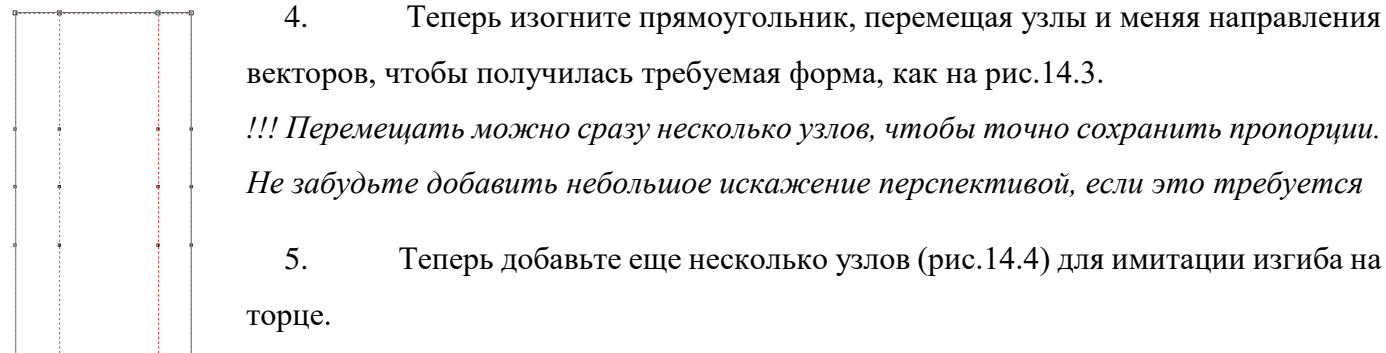

векторов, чтобы получилась требуемая форма, как на рис.14.3.

*!!! Перемещать можно сразу несколько узлов, чтобы точно сохранить пропорции. Не забудьте добавить небольшое искажение перспективой, если это требуется*

5. Теперь добавьте еще несколько узлов (рис.14.4) для имитации изгиба на торце.

6. Добавьте еще несколько узлов для имитации толщины обложки и

**Рис.14.2** Разбиение корешка книги

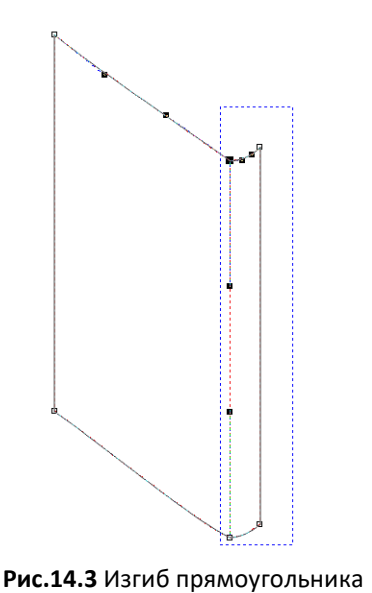

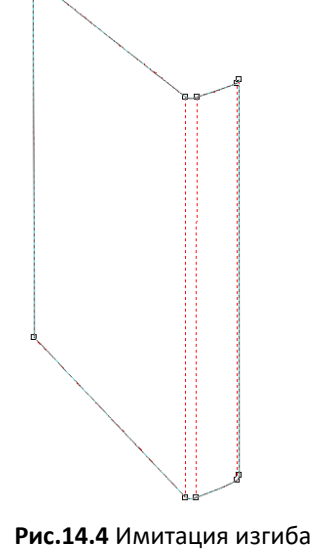

складки возле торца (Рис.14.5).

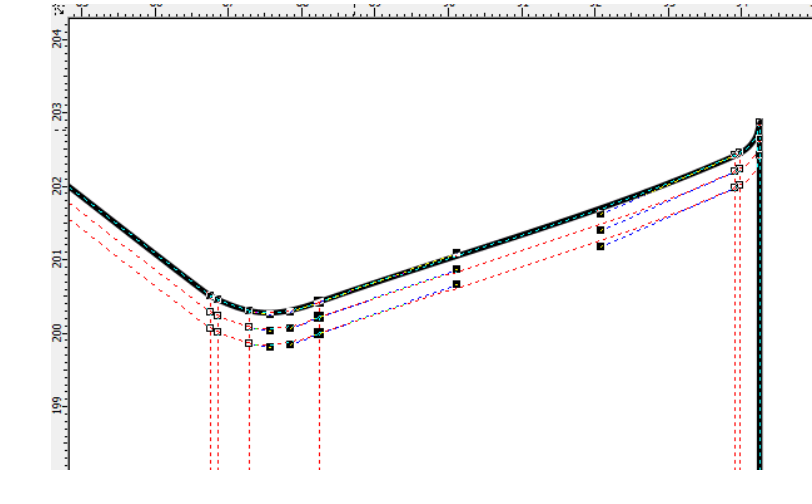

на торце книги **Рис.14.5** Имитация толщины обложки

7. Теперь выберите цветовую гамму, например, зеленую (уточните для себя, откуда у вас на книгу падает свет, и какая часть светлее, а какая темнее). Заливаем, в соответствии с вашим освещением (Рис.14.6).

8. Пририсуйте вторую обложку с помощью инструмента **Прямоугольник**, затем деформируйте его при помощи инструмента **Интерактивная заливка сетки**, а также

дорисуйте торец страничных блоков (аналогично шагам, проделанным ранее). Результат – на Рис.14.7.

9. Закрасьте заднюю обложку и страничный блок. Страницы, в зависимости от использования макета в дальнейшем, можно либо закрасить однотонным светло-серым с желтым оттенком цветом, либо наложить заливку узором, либо прорисовать множество полос, серого цвета (Рис.14.7, 14.8).

10. Совместите и состыкуйте элементы (Рис.14.8).

11. Теперь добавьте надписи, и, возможно, элементы орнамента, название книги. Также, можно наложить полупрозрачную текстуру на обложку, при помощи «интерактивной прозрачности» (Рис.14.9).

12. Книга готова (Рис.14.9).

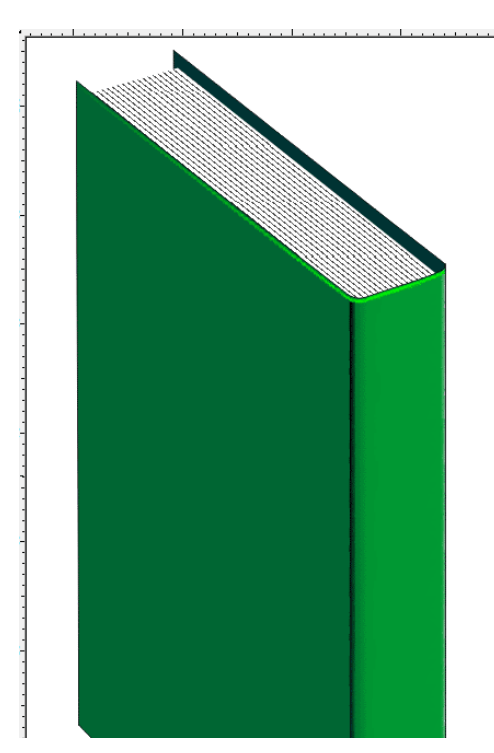

**Рис.14.8** Соединение элементов

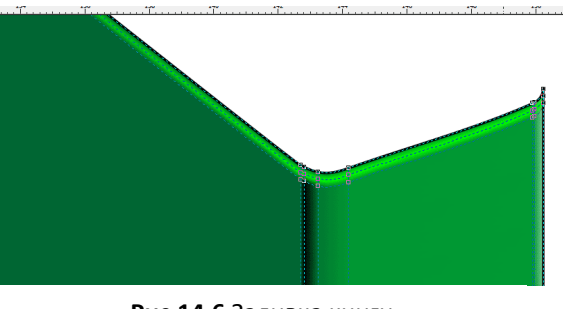

**Рис.14.6** Заливка книги

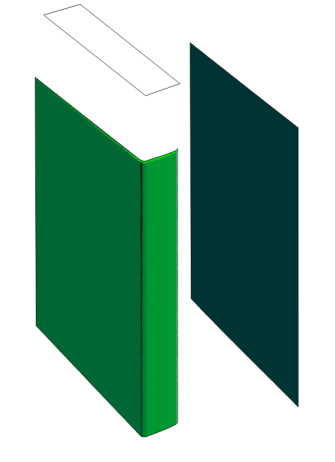

**Рис.14.7** Создание и закраска верхнего торца и задней обложки

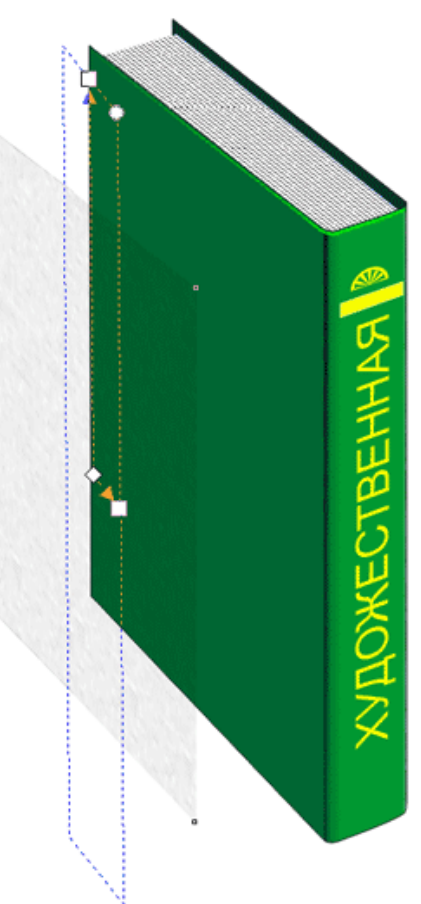

**Рис.14.9** Готовая книга с названием

# **ВЕСЕННИЕ ЦВЕТЫ**

*Цель работы: научиться создавать изображение нарисованных цветов с помощью программы Corel Draw*  $20$ 

1. С помощью инструмента **Прямоугольник** нарисуйте прямоугольник.

2. Примените к нему инструмент **Интерактивное искажение** (Рис.15.1).

3. Скопируйте 3 раза полученную фигуру. Сдвиньте одну из них в сторону, она пока не понадобится.

4. Выделите одну из двух оставшихся фигур и, нажав **Shift**, уменьшите ее размеры от угла K., (Рис.15.2).

5. Уменьшенную фигуру залейте цветом C0, M7, Y17, K0, первоначальную C35 , M0, Y0, K0.

6. Уберите контуры (Рис.15.3).

7. Примените к раскрашенным фигурам **Интерактивное перетекание** (Рис.15.4).

8. Залейте отложенную фигуру белым цветом, контур C35, M0, Y0, K0 и примените к ней инструмент **Интерактивная прозрачность**,

> e.  $\mathbb{R}$

 $\Box$ 

○囲 88.

Đ

A

Ö

 $\Box$ 

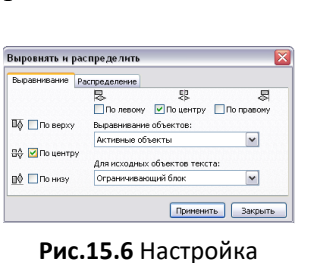

радиального типа

(Рис.15.5). выравнивания

9. Поместите эту

фигуру на предыдущие. С помощью меню **Упорядочить → Выровнять и распределить** выровняйте фигуру по центру (Рис.15.6).

- 10. Теперь нарисуйте круг с помощью инструмента **Эллипс** (нажав кнопку **Ctrl**).
- 11. Примените к нему инструмент **Интерактивное искажение** (Рис.15.7).

**Рис.15.7** Применение инструмента **Интерактивное** 

 $\mathbb{A}$ 

 $\mathcal{P}_{\bullet}$ **SS** 

k,

 $\mathbb{R}$ 250  $\overline{\mathbf{u}}$  $\circ$ 囲 245. 图.  $\mathbb{A}$ 

240 aP)

 $10 \t 20 \t 30$  $\frac{10}{10}$ 50 23  $\frac{1}{\sqrt{2}}$  $\begin{aligned} \mathcal{R} \otimes \mathcal{R} \end{aligned}$ 240  $\mathbb{R}$  $\Box$  $\Box$  $Q_2$   $\frac{8}{12}$  $\blacksquare$  $\overline{\mathbf{B}}$ 220 A 凤

**Рис.15.1** Применение инструмента **Интерактивное искажение**

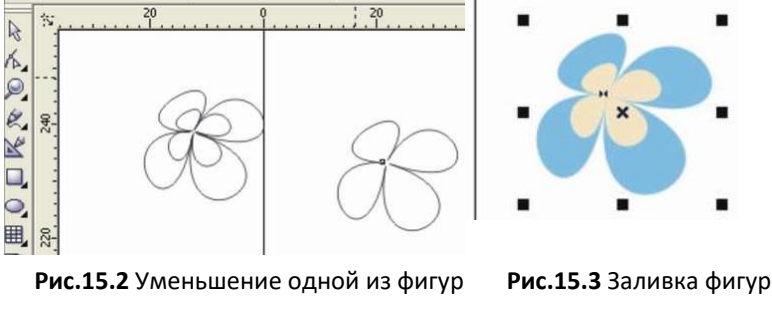

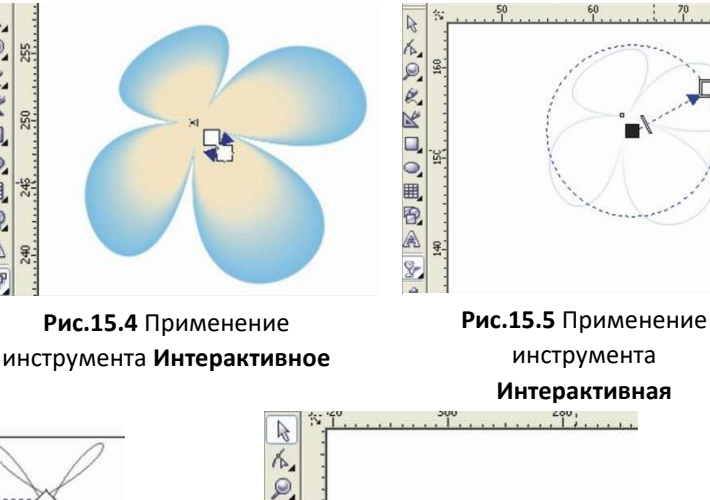

520  $\overline{\mathscr{L}}$ 

R.

 $\Box$ 

 $\overline{\mathbf{Q}}$ 500 囲

图

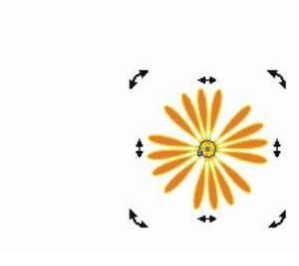

**искажение** к эллипсу **Рис15.8** Копирование искаженного круга и его поворот

12. Полученное изображение копируйте, перемещая вокруг оси, пока не получится круг, как на Рис.15.8. Цвет контура и заливки по усмотрению.

13. Сгруппируйте полученные круги, вставьте в центр первой группы и Ваш цветок почти готов (Рис.15.9).

14. Чтобы придать более живой вид цветкам на лепестках с помощью инструмента **Кривая через 3 точки** нарисуйте фигуры, как на Рис.15.10.

15. Залейте белым цветом (контур бесцветный) и примените инструмент **Интерактивная прозрачность** (Рис.15.11).

16. Создайте еще несколько цветков, чтобы затем на ветке их было несколько.

17. Нарисуйте ветку с использованием инструмента **Свободная форма** (Рис.15.12). Ветка состоит из трех частей.  $\frac{1}{2}$ 

18. Скопируйте дважды каждую часть.

19. К первоначальным фигурам ветки примените инструмент **Интерактивный контур** (цвет контура и заливки C0, M60, Y60, K40) (Рис.15.13).

9.

LKY

D, 围

20.Копии залейте **C0, M46, Y100, K11** цветом,

и примените к ним инструмент **Интерактивная прозрачность** (Рис.15.14).

21. Вставьте на первоначальные фигуры и сгруппируйте.

22. Для создания листочка нарисуйте овал и примените к нему инструмент **Интерактивное искажение** (Рис.15.15). Цвет заливки C68, M0, Y100, K24.

для придания объема  $\overline{\mathbf{r}}$ 

**Рис.15.11** Применяем

заливку и прозрачность

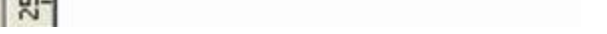

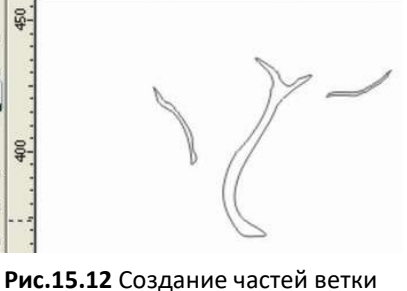

ce.0

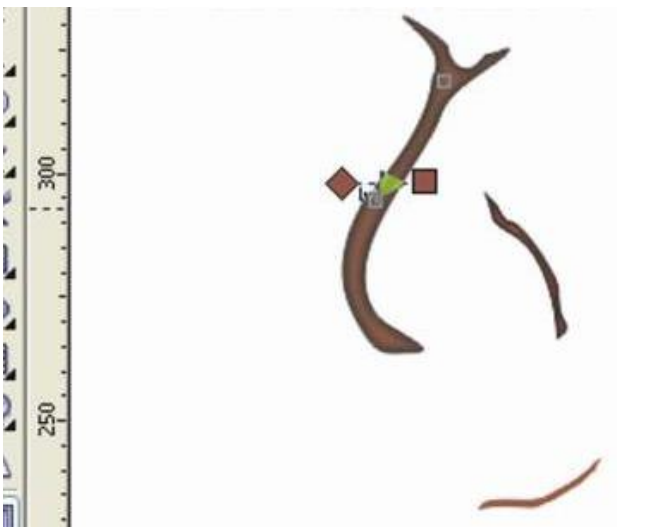

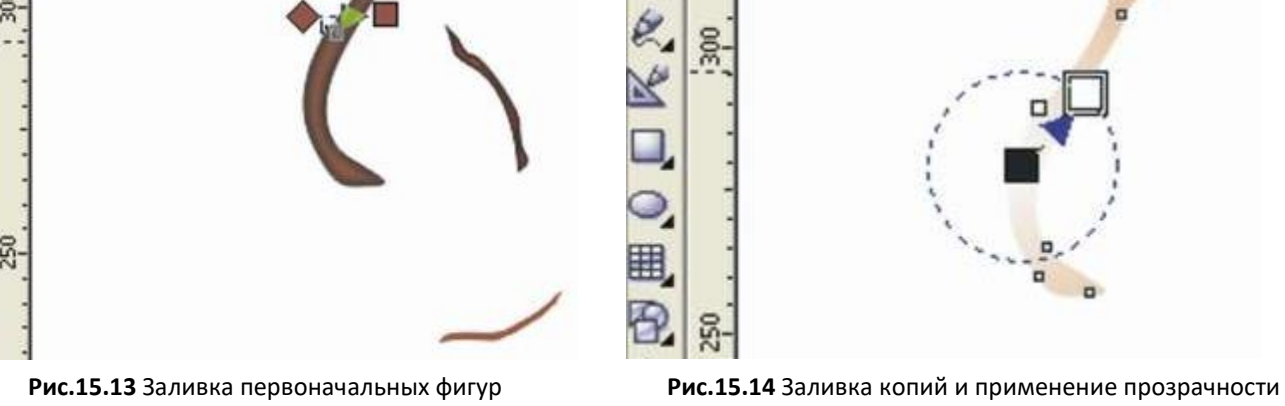

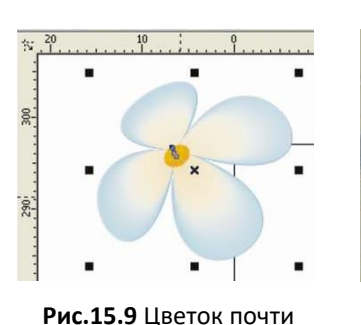

готов

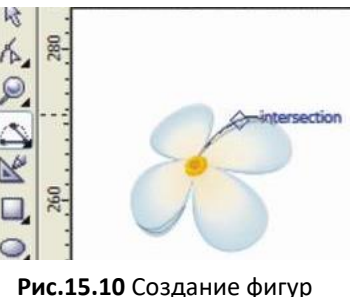

23. Примените инструмент **Интерактивный контур** (цвет C40, M0, Y100, K0) (Рис.15.16).

24. Наложите листочек и цветы на ветку (Рис.15.17).

25. Обведите с помощью **Свободной формы** контуры в тех частях ветки, которые выступают изпод цветков. Копируйте и уменьшите, нажав кнопку **Shift** (Рис.15.18).

26. Уменьшенные фигуры залейте цветом C0, M10, Y26, K6 цветом, первоначальные - цветом C0, M37, Y100, K23 (контуры бесцветны).

27. На них примените интерактивное перетекание и вставьте на ветку (Рис.15.19).

28. Сгруппируйте все объекты и примените к ним инструмент **Интерактивная тень** (Рис.15.20).

29. Ветка готова (Рис.15.21).

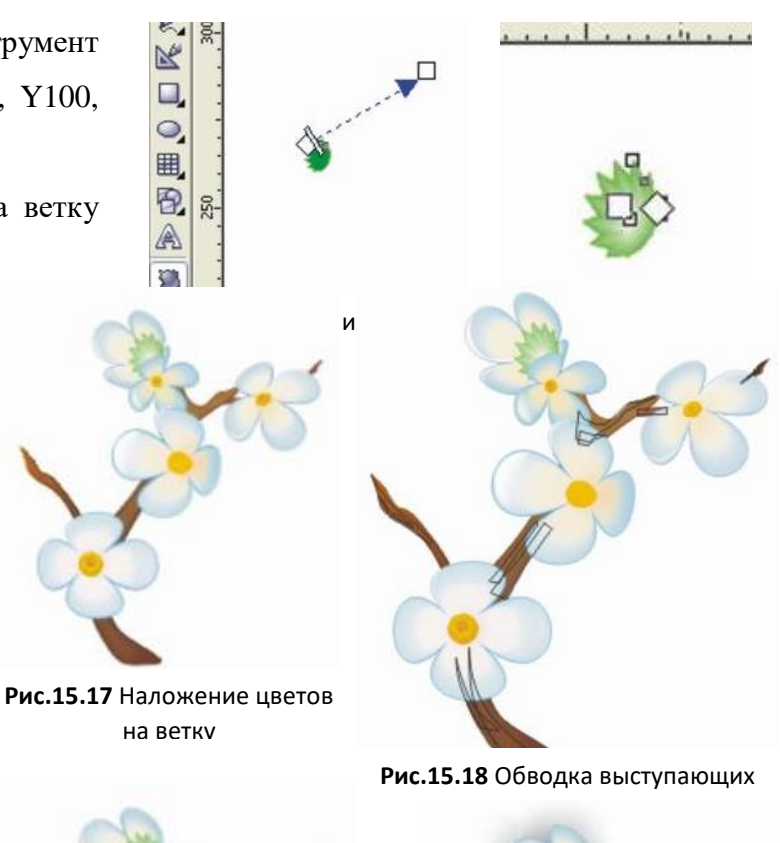

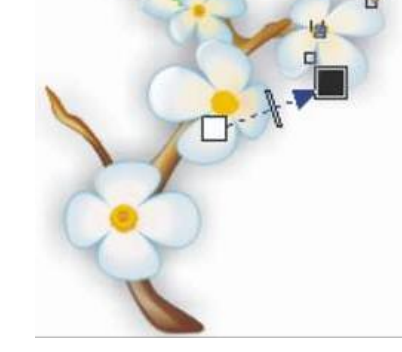

их<br>**и Рис.15.20** Наложение тени

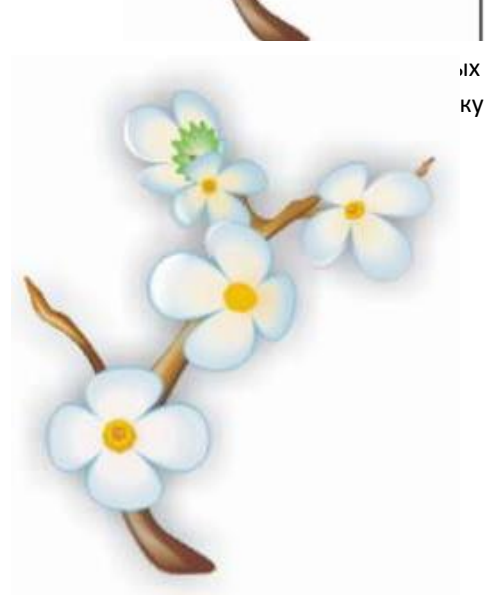

**Рис.15.21** Готовая ветка

# **ПРАКТИЧЕСКАЯ РАБОТА №16 ТАБУРЕТ**

*Цель работы: научиться создавать изображение табурета с помощью программы Corel Draw*

*В этой работе будем создавать объемную фигуру, т.е. работать с изометрией. Изометрия подразумевает рисование (черчение) в трех осях - одной вертикальной и двух горизонтальных под углами 30 и минус 30 градусов.*

1. Выставьте оси (Рис.16.1).

2. Отложите на горизонтальных осях одинаковые отрезки, например, с помощью окружности. И скопируйте туда параллельные оси (Рис.16.2). Получился ромб.

3. Скопируйте нижние оси и опустите их вниз (Рис.16.3).

4. Через углы ромба проведите две вертикальные оси (Рис.16.4).

**Рис.16.3** Копирование нижних осей

**Рис.16.1** Изометрические оси

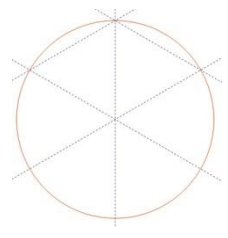

параллельных осей

**Рис.16.2** Создание

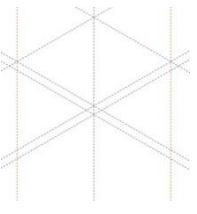

**Рис.16.4** Создание вертикальных

5. Выставьте привязку к осям (**Вид → Привязывать к направляющим**).

6. Теперь просто щелкните инструментом «Безье» по углам ромба и прямоугольников и получите сидение (Рис.16.5).

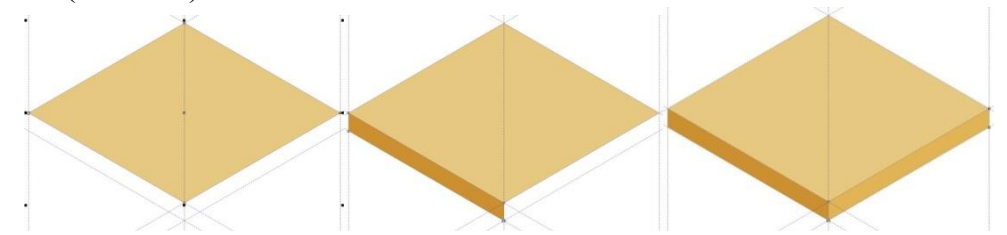

**Рис.16.5** Поэтапное создание сидения

*Подсказка! При построении прямоугольников инструментом «Безье» щелкать надо по трем углам (по трем точкам). Замыкать контур лучше (надежнее) кнопкой «Замкнуть контур»*

7. Сдвиньте оси контура верха сидения к середине (Рис.16.6). В углах этого ромба будут находиться внешние углы ножек.

8. Выстраиваем осями переднюю (на рисунке) ножку. Сначала установите вертикали (Рис.16.7).

*Подсказка! Точные (одинаковые) размеры между осями можно сделать так. Первую (левую) вертикальную ось провести произвольно (на глазок). Между этими осями (основной и левой) построить прямоугольник (красный). Скопировать прямоугольник и присоединить его справа от основной оси (синий). По правой стороне синего прямоугольника выставить правую ось.*

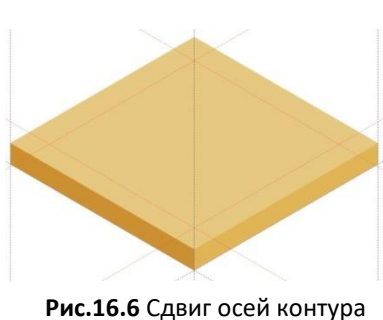

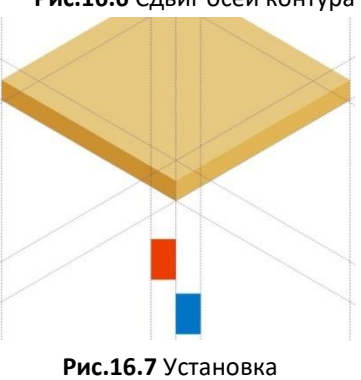

вертикалей

#### 9. Скопируйте

горизонтальные оси с сидения и перетащите их вниз на (предполагаемую) длину ножки (Рис.16.8). Поскольку оси длинные, они сразу задают длину правой и левой ножек.

инструментом «Безье» по углам прямоугольников (Рис.16.9, 16.10). Передняя ножка готова.

10. Щелкните

11. Скопируйте три вертикальные оси (передней ножки) и перенесите их так, чтобы средняя ось была в углу ромба (на сидении) (Рис.16.11)

12. Через низ ножки проведите еще одну горизонтальную ось (Рис.16.12).

13. Нарисуйте ножку (Рис.16.13).

14. Аналогично постройте правую ножку (Рис.16.14). Задней ножки в этой изометрии не видно.

15. Выставьте осями габариты коробки (Рис.16.15, слева).

16. Коробка идет заподлицо с ножками. Поэтому рисуем ее просто (Рис.16.15, в центре и справа).

17. Выставьте левую перекладину. (По мере рисования ненужные оси можно удалять) (Рис.16.16, слева).

*Особенность перекладины в том, что она не заподлицо с ножками. Т.е. сначала на левой ножке надо нарисовать прямоугольник (сечения перекладины), а уж по нему выставить длинные стороны*.

18. Нарисуйте перекладину (Рис.16.16, в центре и справа).

19. Аналогично постройте другие перекладины, перенося соответствующие оси с одной стороны на другую (так, чтобы они образовывали в пересечениях подобия исходного ромба).

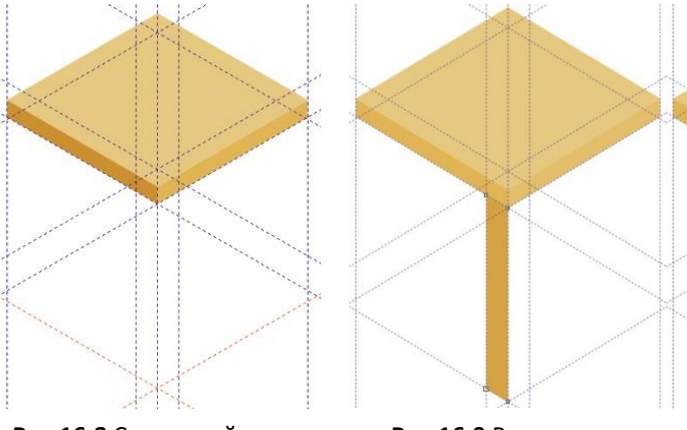

**Рис.16.8** Сдвиг осей вниз **Рис.16.9** Рисование

**Рис.16.11** Перенос вертикальных осей

ножки

**Рис.16.12** Добавление горизонтальной оси

**Рис.16.10** Рисование ножки

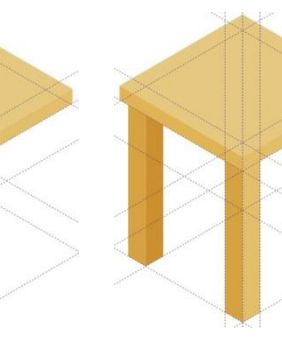

**Рис.16.13** Рисование ножки **Рис.16.14** Рисование третьей ножки

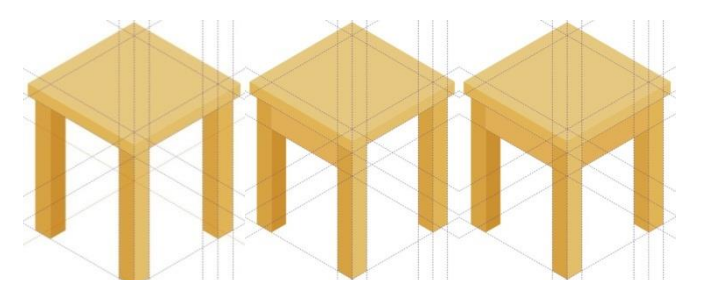

**Рис.16.15** Поэтапное рисование коробки

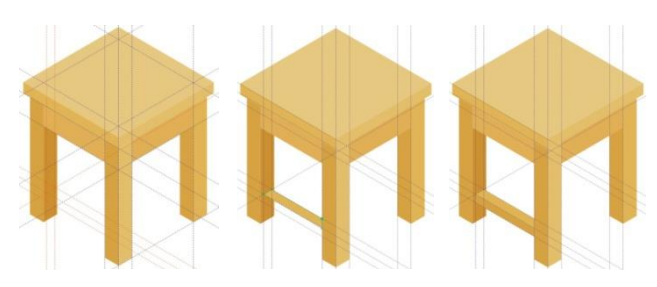

**Рис.16.16** Создание перекладины

20. Табурет готов (Рис.16.17). А если добавить немного фантазии и изменить палитру, то можно получить стул (Рис.16.18).

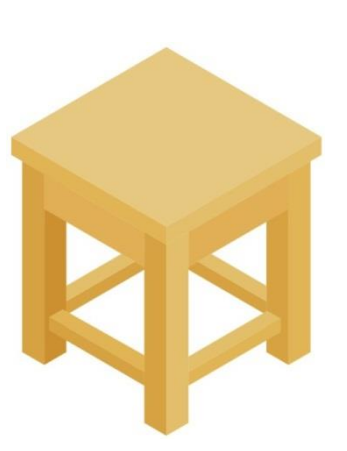

**Рис.16.17** Готовый табурет

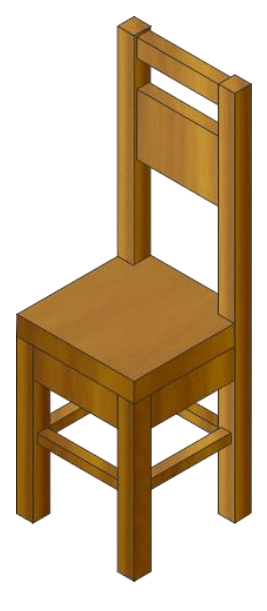

**Рис.16.18** Готовый стул

# **ПРАКТИЧЕСКАЯ РАБОТА №17 ГРОЗДЬ ЯГОД**

*Цель работы: научиться создавать изображение грозди ягод с помощью программы Corel Draw*

1. С помощью фигуры **Эллипс** нарисуйте круг примерно 2\*2.

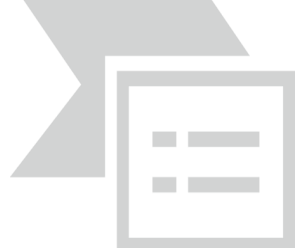

#### **Рис.17.1** Исходные фигуры

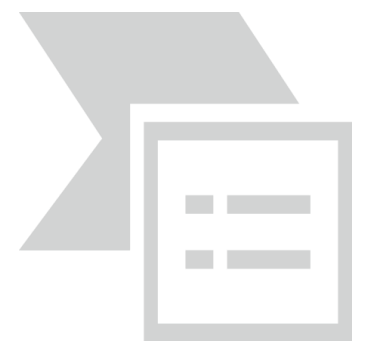

**Рис.17.2** Заливка и обводка шаров

**CONTRACTOR Contract Contract** 

**Рис.17.3** Наложение перетекания **Рис.17.4** Результат перетекания

an an

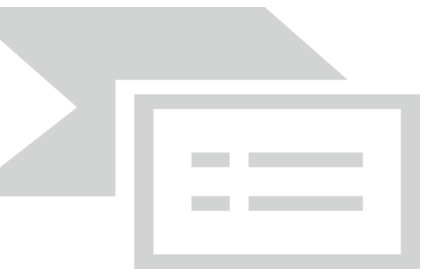

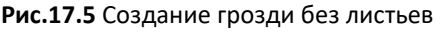

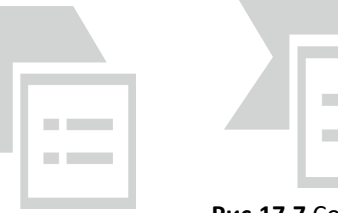

**Рис.17.6** Треугольник

**Рис.17.7** Создание контрольных точек

2. Скопируйте нарисованный круг и тут же вставьте. Новый круг будет вставлен поверх оригинала.

3. Уменьшите пропорционально вставленный круг, удерживая нажатой клавишу **Shift**.

4. Полученный второй объект переместите чуть выше и левее относительно первого (Рис.17.1).

5. Выберите инструмент **Интерактивный контур**, и создайте контур вокруг большого шара со следующими параметрами: Шаги контура = 1, Смещение контура = 1 мм, Цвет абриса = белый цвет, Цвет заливки = светло коричневый.

6. Залейте первый, самый большой шар, фиолетовым цветом. Второй круг - более светлым оттенком фиолетового. Результат всех произведённых действий показан на **CONTRACTOR** Рис.17.2.

7. Для создания объемности, выберите инструмент **Интерактивное перетекание**, выделите курсором маленький шар и, не отпуская кнопку мыши, тяните к центру большого шара (Рис.17.3).

8. Чтобы добиться большей иллюзии объема, увеличьте количество шагов перетекания (по умолчанию оно равно 20), например, до 100. Результат – на Рис.17.4.

9. Теперь скопируйте полученную ягоду столько раз, сколько необходимо для получения целой грозди и расставьте каждую на свое место. Не забудьте, что к концу грозди ягоды уменьшаются в размере (Рис.17.5).

10. Создайте с помощью инструмента **Свободная форма** треугольник (Рис.17.6).

11. При помощи инструмента **Форма** наставьте на

треугольнике по бокам столько контрольных точек, сколько посчитаете нужным. И через одну контрольную точку оттяните в сторону узлы. Примерный результат – на Рис.17.7.

затем «Преобразовать линию в кривую» **. а потом «Сглаженный угол»**. У вас все углы станут не прямыми, как было вначале, а скругленными.

13. Выделите нижние два узла и стяните их к середине доработав так, чтобы было похоже на первую часть листа (Рис.17.8).

14. Теперь скопируйте листочек в буфер и вставьте его два раза.

15. Расставьте полученные копии по бокам под разными углами, выделите все три части, и с помощью инструмента логической операции **Объединение** (**Weld**) объедините и закрасьте зеленым цветом.

16. Образовавшийся контур увеличьте до 4-8 пунктов и измените цвет контура на светло-коричневый.

17. Добавьте с помощью инструмента **Свободная форма** на листе произвольные линии. Увеличьте нарисованные кривые до 4-8 пунктов и придайте светло-коричневый цвет так, чтобы получились прожилки на листе (Рис.17.9).

18. Скопируйте и вставьте еще два таких листа. Разместите их по бокам оригинала и поверните их на определенный угол влево и вправо.

19. К самому верхнему листу можно придать тень, чтобы создавался эффект приподнятости листа над нижними. Выделите листья и сгруппируйте с ранее созданной гроздью (Рис.17.10).

20. Если немного модифицировать саму гроздь, перекрасив ее ягоды в зеленый цвет и расположив строго сверху вниз, добавить усиков, черенок, то получим не смородину, а гроздь винограда. Листья переделывать не придется, так как они чем-то схожи (Рис.17.11).

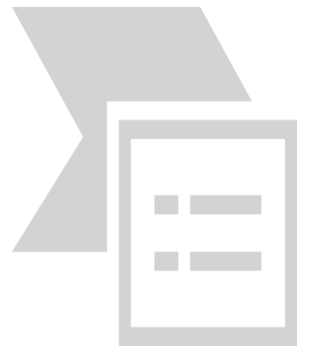

**Рис.17.8** Треугольник превратился в лист

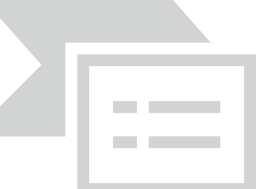

**Рис.17.9** Закраска листа и создание прожилок

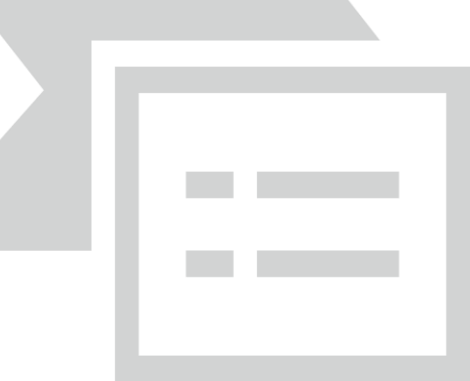

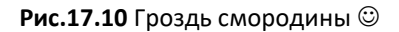

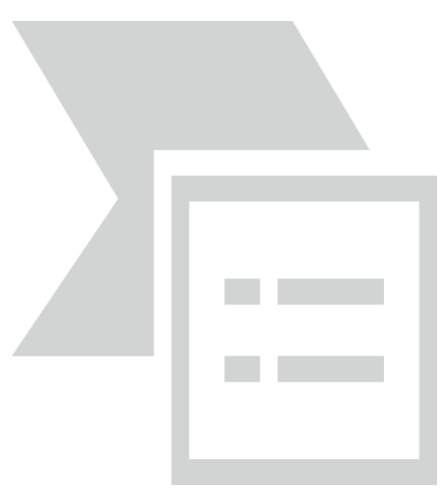

**Рис.17.11** Гроздь винограда

#### **БОКАЛ**

#### *Цель работы: научиться создавать изображение бокала с помощью программы Corel Draw*

**Рис.18.1** Заливка овала

1. С помощью фигуры **Эллипс** нарисуйте овал и залейте его линейной заливкой (Рис.18.1).

2. С помощью инструмента **Прямоугольник** нарисуйте прямоугольник (Рис.18.2).

прямоугольника такую фигуру, как на Рис.18.3.

999978

Радиальной заливкой (Рис.18.5).

6. Теперь нарисуйте прямоугольник (это будет фон) и залейте его каким-нибудь цветом, желательно потемнее, чтобы было лучше видно стекло.

7. Нарисуйте еще один овал для бокала. Сделайте ему нулевую заливку, а контур 1мм, белый (Рис.18.6).

8. Примените к этому овалу **Интерактивную прозрачность** с такими настройками (рис.18.7).

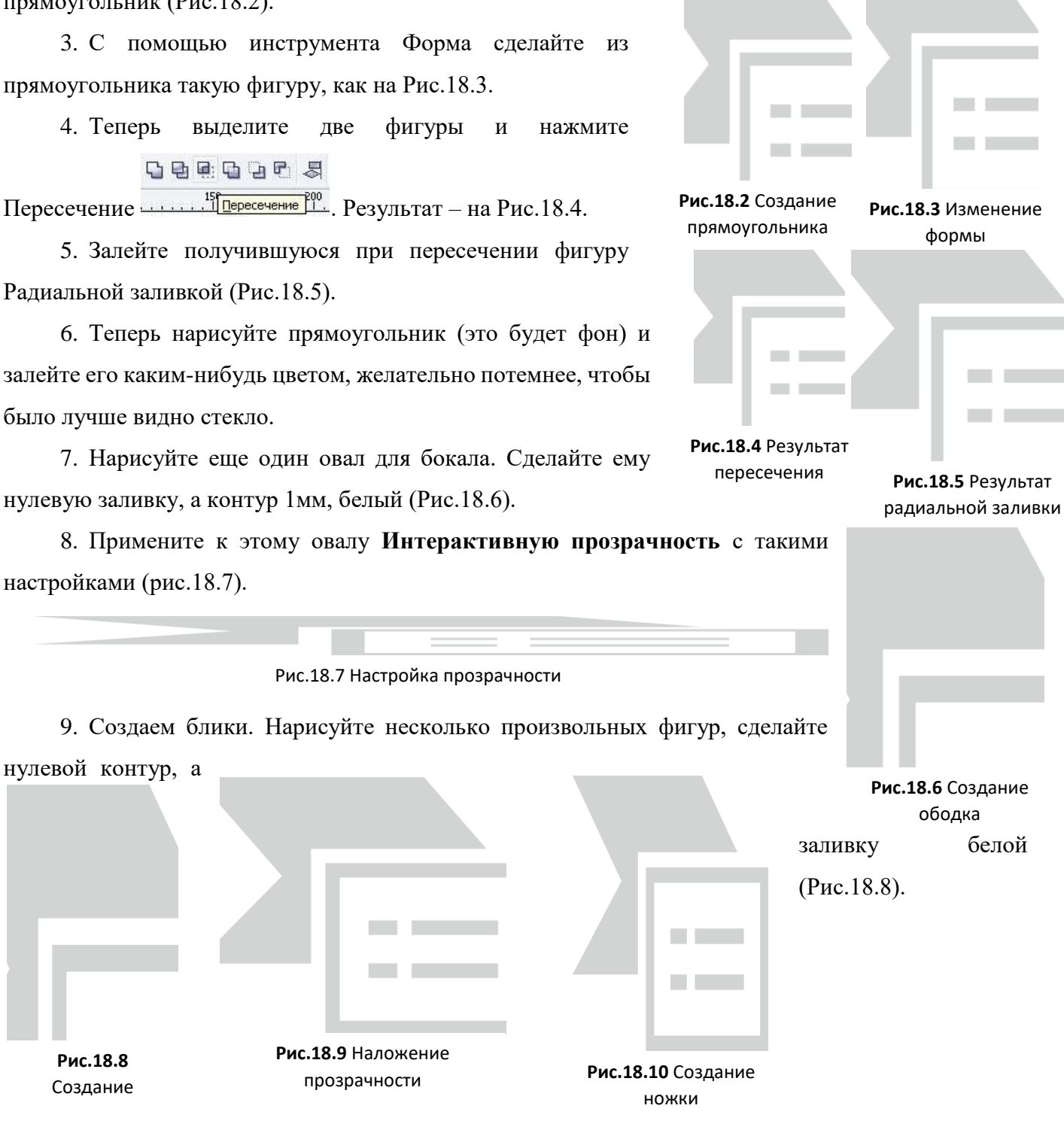

- 10. К этим фигурам примените **Интерактивную прозрачность** (Рис.18.9).
- 11. Нарисуйте подставку (Рис.18.10).

12. Теперь делаем блики на ножке. Опять нарисуйте формы для бликов и залейте их белым цветом (Рис.18.11).

13. Применяем к бликам инструмент Интерактивная прозрачность (Рис.18.12).

14. Бокал готов (Рис.18.13).

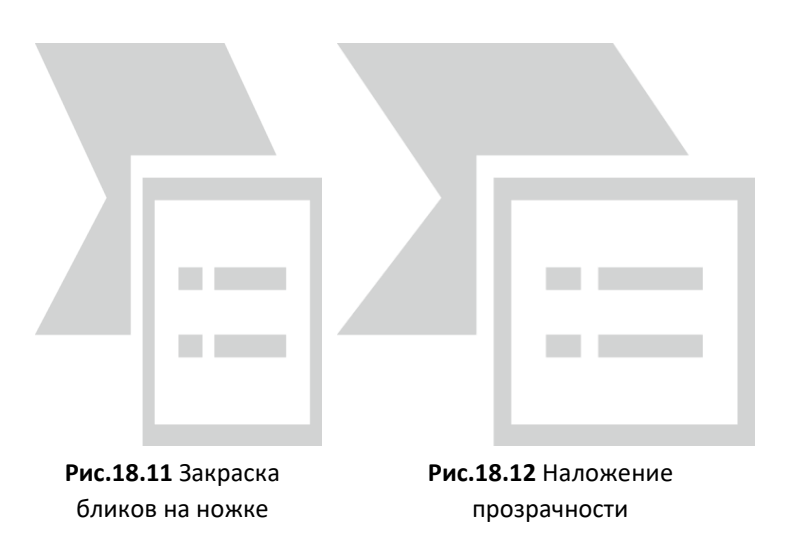

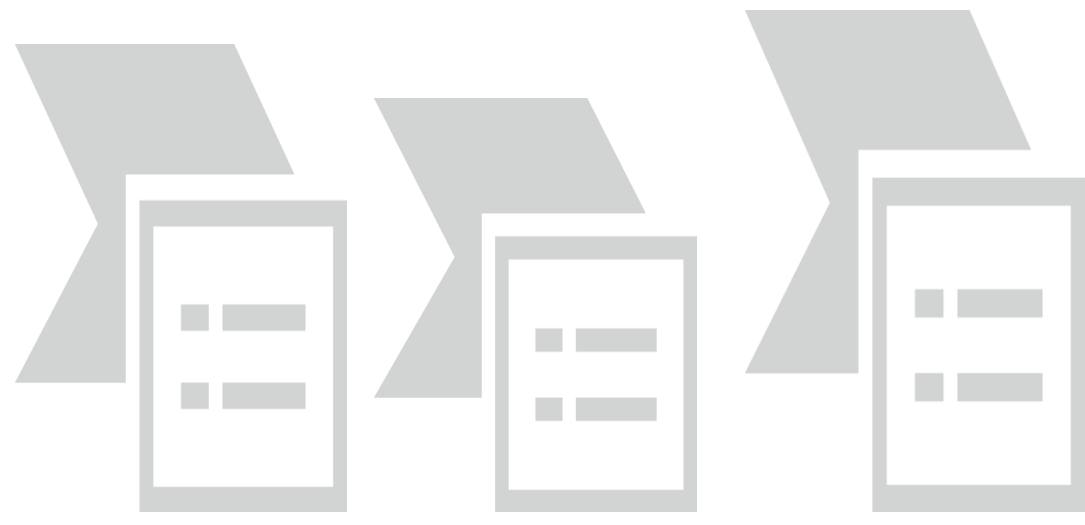

**Рис.18.13** Готовые бокалы

# **ПРАКТИЧЕСКАЯ РАБОТА №19 АКВАРИУМ**

*Цель работы: научиться создавать изображение аквариума с помощью программы Corel Draw*

1. Нарисуйте прямоугольник с примерным соотношением сторон 2:1.

2. На панели параметров задайте толщину линий прямоугольника равной 0,7 мм. Затем на палитре цветов в правой части экрана выберите для обводки цвет Светло-зеленый.

3. Двойным щелчком правой кнопкой мыши на пиктограмме в виде пера в правой части строки состояния откройте окно настроек Форма обводки. В нем необходимо изменить тип соединения линий на скошенный.

4. Теперь нужно дублировать созданную фигуру. Для этого выделите ее и последовательно нажмите сочетания клавиш **Ctrl+C** (копировать) и **Ctrl+V** (вставить). Внешне вы не заметите изменений, так как новый прямоугольник закрыл старый.

5. Потянув за верхнюю границу второго прямоугольника, уменьшите его высоту примерно на 1/8. Это будет граница «воды».

6. Отключите обводку данной фигуры, щелкнув правой кнопкой мыши на верхнем квадратике на палитре цветов (в правой части экрана).

7. Назначьте фигуре подходящий цвет, похожий на оттенок воды.

8. Для слоя с водой выполните команду **Расположение → Порядок → На задний план**, поместив слой с водой на задний план.

9. Выделите оба прямоугольника и выполните копирование, нажав **Ctrl+C** и **Ctrl+V.** Визуально никаких изменений не произошло, так как дубликаты были созданы точно поверх оригиналов. Из них мы сделаем левую боковую сторону аквариума.

10. Указателем мыши захватите правую сторону созданного только что прямоугольника и потяните ее влево за пределы задней стенки примерно на 30% длины.

11. Дважды щелкнув на фигуре, переведите ее в режим поворота. В этом режиме нужно исказить прямоугольник, опуская его левую сторону до тех пор, пока на панели параметров в поле *Угол поворота* не появится значение 209°.

12. Затем выделите только обводку получившейся боковой стенки, скопируйте ее и переместите вправо (Рис.19.1).

13. Аналогичным образом дублируйте обводку задней стенки аквариума вперед. Для выравнивания удобно использовать средства подменю **Расположение** 

**→ Выровнять и распределить**.

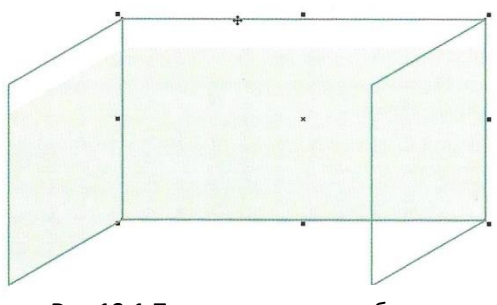

**Рис.19.1** Первые признаки объема

14. Отключите на панели параметров режим Привязать к объектам (или **Вид → Привязать к объектам**).

15. Запустите инструмент **Кривая Безье** и по точкам создайте прямоугольник, который будет являться верхней границей воды (рис.19.2).

16. Затем выполните команду **Расположение → Порядок → Перед объектом** и щелкните на боковой стенке аквариума. Это необходимо для правильного расположения слоя воды между созданными ранее объектами.

17. Запустите инструмент **Текстурная заливка** и задайте настройки, как на Рис.19.3.

18. После этого активизируйте инструмент **Интерактивная прозрачность** и установите прозрачность слоя с волнами равной 25%.

19. Теперь дублируйте слой с волнами в низ аквариума сочетания клавиш Ctrl+C и Ctrl+V и выровняйте его с помощью команд подменю **Расположение → Выровнять и распределить** (Рис.19.4).

20. Снова откройте окно **Текстурная заливка**, однако настройки уже следует выбрать другие (рис.19.5) - этот слой будет дном с грунтом.

21. Нарисуем водоросли. Для этого выберите инструмент **Кривая** и с его помощью создайте объекты в стороне от аквариума. Потом просто поместите их внутрь (Рис.19.6).

22. Аналогично можно нарисовать и рыб, используя результаты предыдущей работы.

23. Создадим блик на стекле. Запустите инструмент **Кривая Безье** и нарисуйте две полоски в левом верхнем углу передней стенки аквариума. Одна должна быть немного шире другой.

24. Цвет задайте белый, обводку отключите.

25. Выберите инструмент Интерактивная прозрачность и сделайте полоски прозрачными, при чем узкую - в большей степени.

26. Результат – объемный аквариум (Рис.19.7).

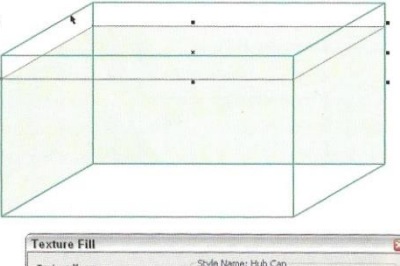

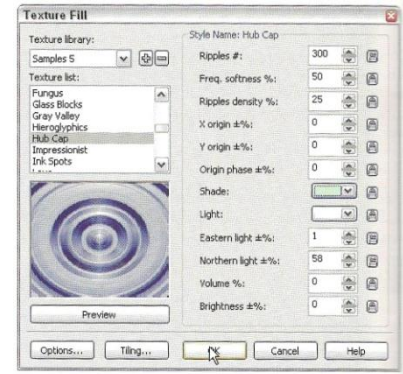

**Рис.19.3** Настройки текстурной заливки для поверхности воды

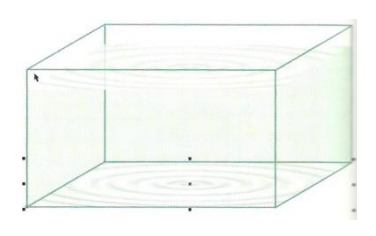

**Рис.19.4** Слой с волнами скопирован вниз

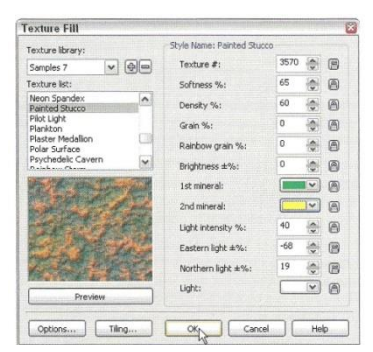

**Рис.19.5** Настройки текстурной заливки для

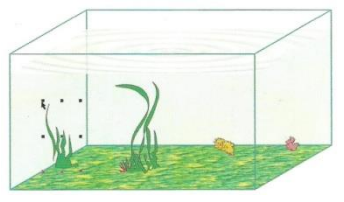

**Рис.19.6** Нарисовали водоросли

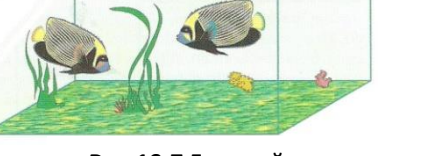

**Рис.19.7** Готовый аквариум с рыбами и бликом на стекле

#### **ПОДСТАВКА ДЛЯ ЦВЕТОВ**

*Цель работы: научиться создавать изображение подставки для цветов с помощью программы Corel Draw*  $105$ 

1. Выставляем вертикальную ось посреди листа - 105 мм. На высоте 100 мм рисуем эллипс 50х20 и удвоенную (подобную) его копию - 100х40 - на высоте 220 мм. Эти два эллипса соединяем по касательной наклонной осью (Рис.20.1).

2. На наклонной оси рисуем линию со спиральными завитушками на концах. Снизу завитушка больше, чем наверху (Рис.20.2).

*Описание подставки. Подставка состоит из*

- *Двух соединительных колец. Это два наших эллипса.*
- *Трех ножек. Одну мы нарисовали.*
- *И двух стеклянных полочек. Одна кладется на верхнее кольцо. Другая где-то (как-то) посредине*

*Поскольку ножек три, углы между ними должны быть 120 градусов*

3. Поместите ножку в прямоугольную плоскость. Две горизонтали (верхняя и нижняя) - это касательные к верху и низу ножки. Левую вертикаль возьмите 35 мм (для ровного счета), а правая

вертикаль образована точкой пересечения наклонной оси и нижней горизонтали. В примере получилась ось 86 мм. (Поскольку завитки у всех более или менее произвольные, этот размер будет у всех разный) (Рис.20.3).

4. Ножку и эту вспомогательную плоскость сгруппируйте и в дальнейших построениях эту группу считайте «Ножкой-1».

*Теперь определим образующие, по которым будут идти две другие ножки. По сути дела, надо каждый эллипс (верхний и нижний) разбить на три части и по этим разбивкам провести оси.*

5. Перенесите эллипсы на другую страницу.

6. Для нижнего эллипса постройте его окружность - 50 мм.

7. Отложите оси ±60 градусов (в сумме 120). И из точек пересечения опустите перпендикуляры на эллипс (Рис.20.4).

8. То же самое делаем для верхнего эллипса. Получаем на нем две точки и соединяем эти точки осями (Рис.20.5). По этим осям должны лечь (или прислониться к ним) две остальные ножки.

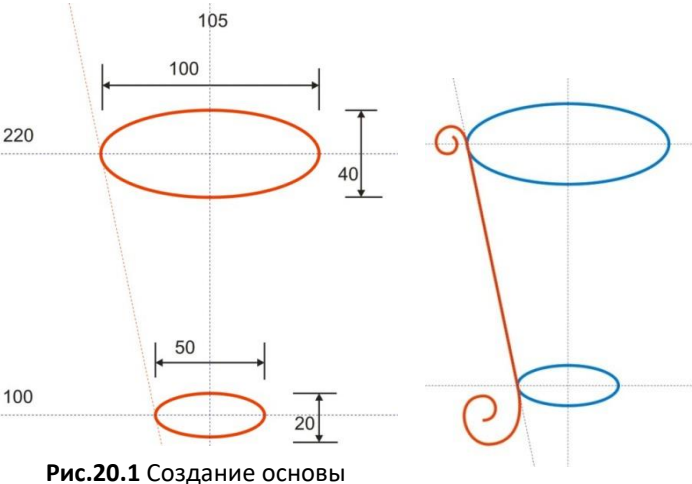

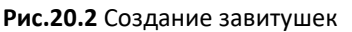

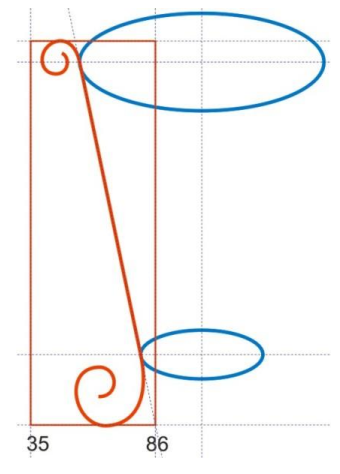

**Рис.20.3** Размещение ножки в плоскости

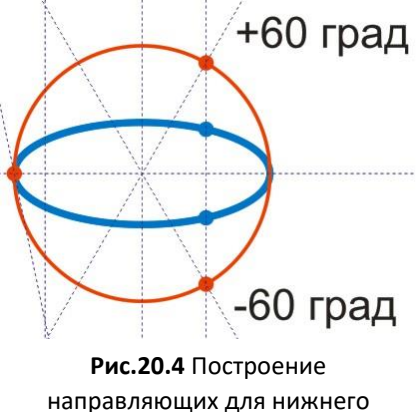

эллипса

9. Для построения ножки, которая повернута к нам, построим еще подобные эллипсы снизу в углах вспомогательной плоскости и сверху по наружному углу. Большая диагональ малого эллипса: 105 - 86 = 19 х 2 = 38. Для большого эллипса: 105 - 35 = 70 х 2 = 140. Высоту их размещения тоже легко узнать. Надо провести горизонтальную ось и посмотреть ее значение на Панели свойств (в примере 71,101 - для нижних эллипсов и 228,62 - для верхнего). Также проведите еще нижнюю горизонтальную ось (радиус) ОА, на которой должна стоять вспомогательная плоскость второй ножки (Рис.20.6).

10. Копируем «Ножку-1» и тут же ее вставляем, переименовываем в «Ножку-2», симметрично отражаем (относительно вертикальной оси).

11. Пятку «Ножки-2» устанавливаем в точку «а». Координаты точки «а» легко определяются, если выставить в ней горизонтальную и вертикальную оси (в примере это 114,49 по горизонтали и 64,516 по вертикали). В «Докере преобразований» (на вкладке «Положение») надо поставить галочку в левый нижний угол и выставить координаты (Рис.20.7).

12. «Пятка» «Ножки-2» встает в нужное место (Рис.20.8).

13. Выделяем «Ножку-2», инструментом «Пик» приводим ее в состояние вращения (центр вращения

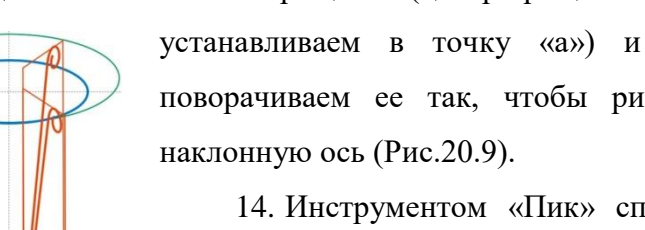

**Рис.20.11** Построение поворачиваем ее так, чтобы рисунок ножки лег на

14. Инструментом «Пик» сплющиваем (или) раздвигаем, сужаем (или расширяем), скашиваем «Ножку-2» так, чтобы, в конце концов, «пятка» плоскости была в точке «а», низ плоскости шел по радиусу, нижний угол был на пересечении нижнего эллипса и радиуса, а верхний угол на верхнем эллипсе (рис.20.10).

15. Для «Ножки-3» построения аналогичные (Рис.20.11).

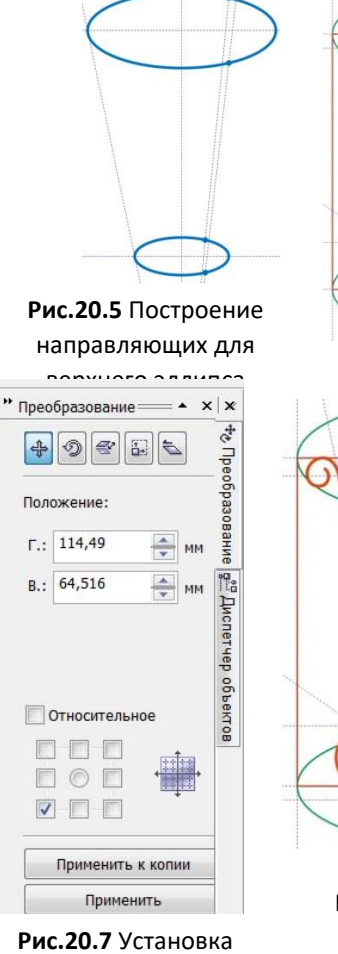

координат

 $\overline{\text{O}}$ 

**Рис.20.9** Установка

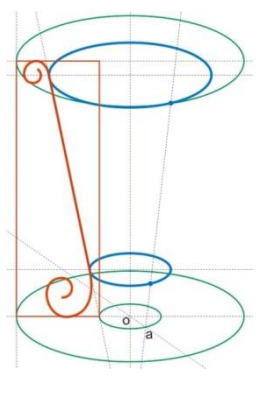

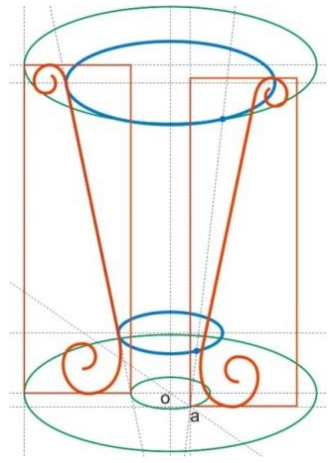

**Рис.20.8** «Ножка-2» встала на место

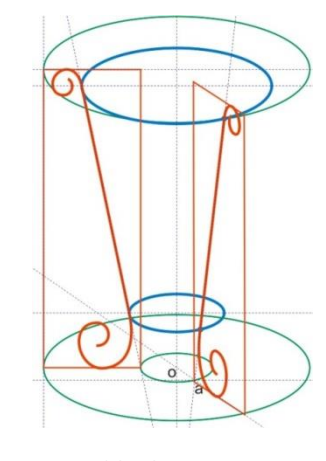

«Ножки-2» **Рис.20.10** Установка «Ножки-2» в точку «а»

16. Теперь вспомогательные плоскости и эллипсы не нужны, их можно удалить (Рис.20.12).

17. Установите толщину ножек: «Ножка-2» к нам ближе всего - будет самой толстой (толщина - 3). «Ножка-3» самая тонкая (толщина - 2), а «Ножка-1» - средняя (толщина - 2,5).

18. Сразу же с установкой толщин в докере «Перо абриса» установите округлые концы линий.

19. Переведите все «Ножки» и соединительные кольца в объекты, покрасьте и сделайте блики (Рис.20.13).

20. Итоговый вид подставки с полочками показан на Рис.20.14.

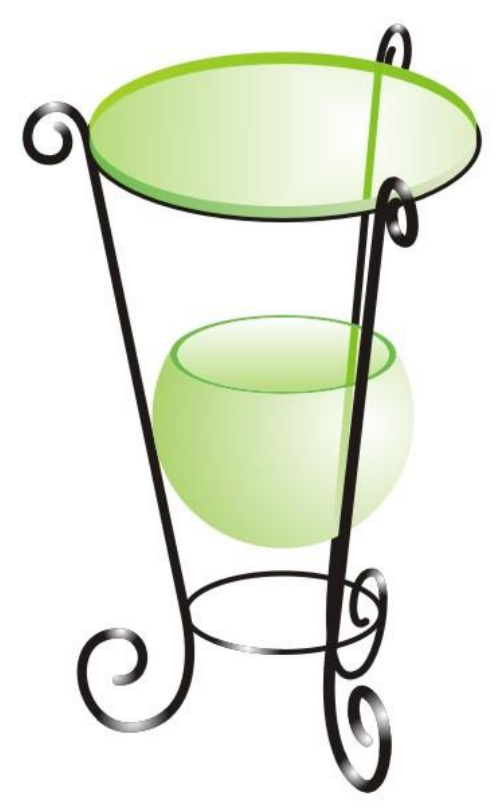

**Рис.20.14** Готовая подставка для цветов

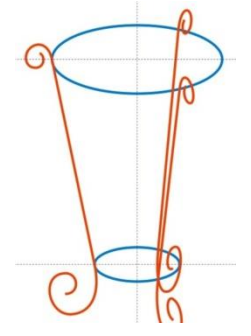

**Рис.20.12** Убираем вспомогательные

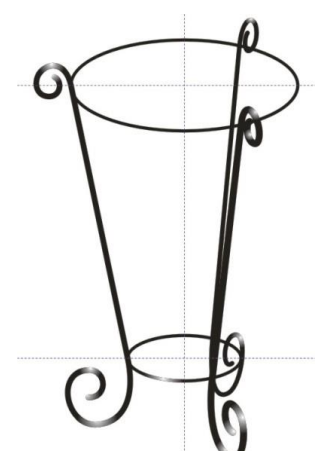

**Рис.20.13** Закраска ножек и наложение бликов